МОДЕМЫ ОБОРУДОВАНИЯ ЛИНЕЙНОГО ТРАКТА ОЛТ 60/30 SHDSL Руководство по эксплуатации НИКА.467769.001 РЭ

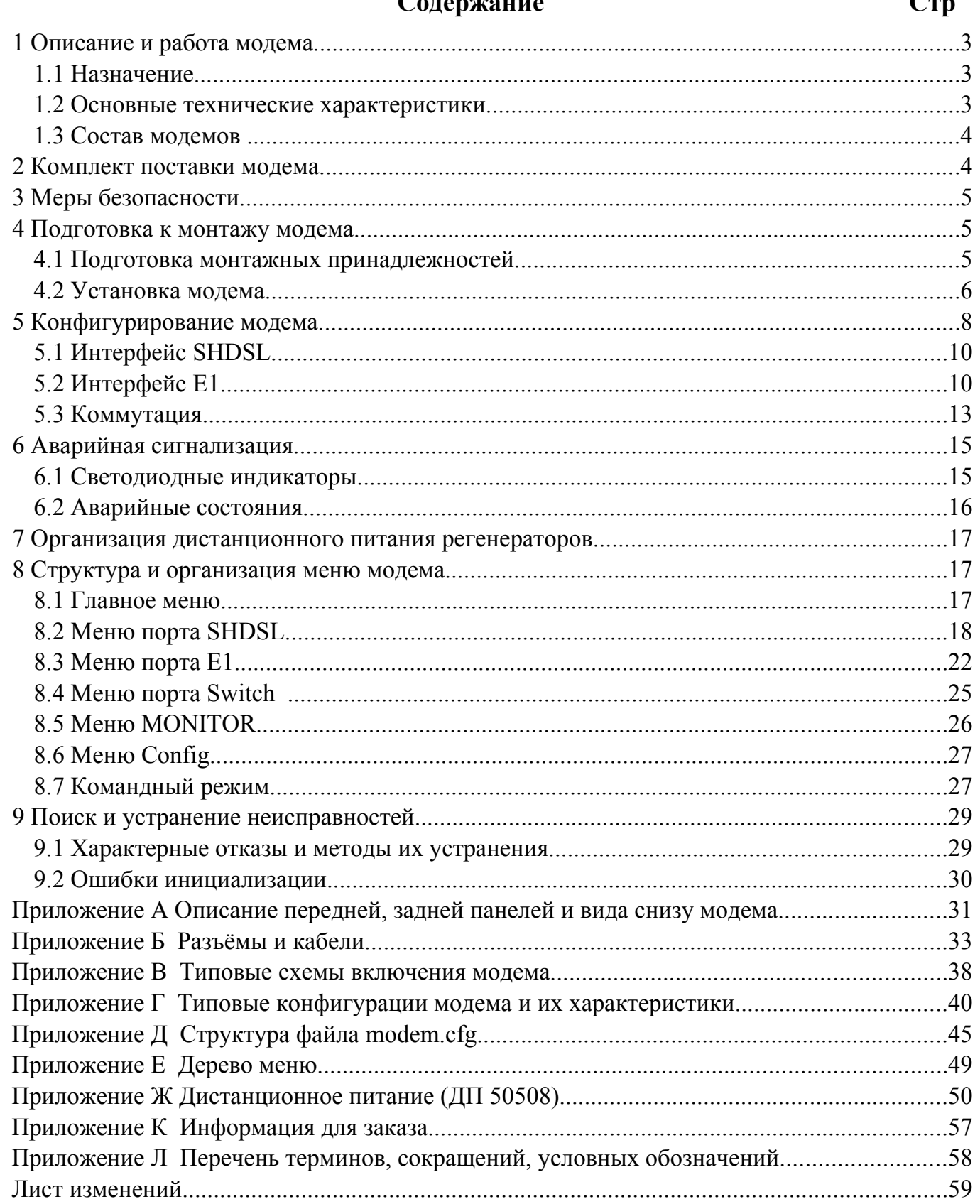

# \_<br>Оперуацие

 $\epsilon$  $\mathcal{L}_{\text{max}}$ 

 $\epsilon$ 

# **1 Описание и работа модема**

## **1.1 Назначение**

Модемы оборудования линейного тракта ОЛТ 60/30 SHDSL ТУ У 32.2- 13304598- 006:2005 предназначены для передачи полного или частичного потока Е1 (N×64 кбит/с) по одной или двум витым парам в кабелях типа Т, ТПП, КСПП, МКС и т. п., далее по тексту – модем. Использование в модеме технологии ТС РАМ, при линейном кодировании, позволяет увеличить помехоустойчивость и дальность связи, сократить время на установку и обслуживание по сравнению с традиционными технологиями передачи потока Е1.

К работе с модемом допускаются специалисты, которые имеют специальную подготовку и знакомы с этим руководством по эксплуатации.

## **1.2 Основные технические характеристики**

Модем имеет сетевой интерфейс Е1 с параметрами в соответствии с Рекомендациями G.703, G.704 ITU-T, а также линейный интерфейс SHDSL с параметрами в соответствии с Рекомендацией G.991.2 ITU-T.

● Габаритные размеры не более:

– для установки на столе: длина - 282 мм; ширина - 171 мм; высота - 45 мм;

– для установки в универсальную монтажную стойку 19" (МСУ): длина - 482,6 мм; ширина - 171 мм; высота - 43,6 мм;

- $\bullet$  Масса не более:
- для установки на столе  $(1,5 \pm 0,05)$  кг;
- для установки в универсальную монтажную стойку  $19''$  (MCV) (2,20  $\pm$  0,05) кг.

● Напряжение питания от станционной батареи с заземленным плюсом от 48 В до 72 В.

● Потребляемая мощность не больше - 4,5 ВА.

Модем эксплуатируется в закрытых отапливаемых помещениях при температуре от плюс 1 °С до плюс 40 °С, относительной влажности воздуха 80 % при температуре плюс 25 °С и атмосферному давлению от 84,0 кПа до 106,7 кПа (630 – 800 мм рт. ст.).

<span id="page-2-0"></span>Степень защиты наружной оболочки модема соответствует IР20 по ГОСТ 14254.

Максимальное расстояние переноса информации без шума между модемами зависит от диаметра жилы кабеля (см. таблицу [1\)](#page-2-0).

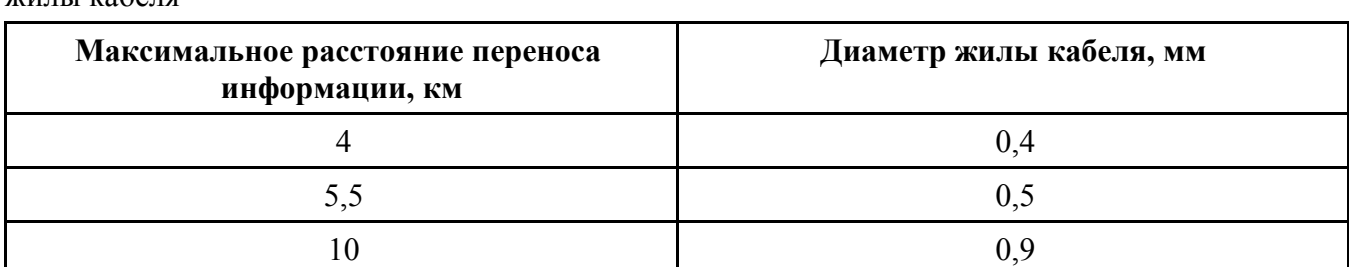

Таблица 1 - Зависимость максимального расстояния переноса информации от диаметра жилы кабеля

При расстоянии большем, указанного в таблице необходимо установить регенераторы SHDSL.

18 1,2

Допустимые значения напряжения радиопомех и напряженности поля радиопомех, создаваемых при роботе модема, не превышают значений, указанных Нормами 9-72.

Модем стойкий к влиянию статического электричества соответственно к требованиям ГОСТ 29280 (4.3).

Модем сохраняет работоспособность после влияния на него в упакованном виде таких климатических факторов, соответственно условиям транспортирования:

– температура окружающей среды от минус 50 °С до плюс 50 °С;

– верхнего значения относительной влажности воздуха 100% при температуре плюс 25 °С.

По устойчивости к действию внешних механических факторов модем отвечает группе исполнения М13 по ГОСТ 17516.1.

## **Параметры модуля дистанционного питания (ДП)**

- Напряжение дистанционного питания на выходе модема в режиме стабилизации напряжения –  $(230 \pm 5)$  B;
- Рабочий ток дистанционного питания от 5 до 50 мА.

# **Параметры интерфейса Е1**

- Номинальная скорость передачи сигнала- 2048/1024(1±50×10<sup>-6</sup>) кбит/с, код HDB-3 (МЧПИ) или АМИ (ЧПИ).
- Параметры сигнала на входных и выходных портах соответствуют разделу 4 по ГОСТ 26886.
- Значение коэффициента ошибок при рабочем ослаблении соединительной пары от 0 до 10 дБ на частоте 1024 кГц должно быть не более 10Е-7.
- Час от начала активации линии до восстановления соединения между интерфейсами Е1 (точка - точка) не больше 30 секунд при рабочем ослаблении однородной линии от 0 до 40 дБ на частоте 200 кГц и запасе по отношению сигнал/шум не менее 3 дБ.

Примечание - "Точка-точка" соответствует соединению только между двумя модемами, или модемом и регенератором, или двумя регенераторами.

## **Параметры линейного интерфейса SHDSL**

- Параметры линейного интерфейса SHDSL соответствуют Рекомендациям G.991.2 и G.994.1 ITU-T.
- Полезная скорость передачи данных соответствует: от 192 до 2048 кбит/с с интервалом в  $64 \text{ кбит}/c$
- Мощность сигнала в линии при скорости  $v \ge 2048$  кбит/с до  $(14.5 \pm 0.5)$  дБм.
- Стойкость интерфейса SHDSL к перенапряжениям и избыточным токам соответствует требованиям Рекомендаций К.17, К.21 ITU-T.

## **1.3 Состав модемов**

Модем классифицируется по следующим признакам:

– количество сетевых и линейных интерфейсов:

а) однопортовый – состоит из двух сетевых интерфейсов Е1 и одного линейного интерфейса SHDSL;

б) двухпортовый - состоит из двух сетевых интерфейсов Е1 и двух линейных интерфейсов SHDSL;

- наличие дистанционного питания:
- в) без дистанционного питания, если эксплуатируется без регенераторов;
- г) с дистанционным питанием, для подключения регенераторов,
- по месту установки:
- д) на столе (СТ);
- е) в универсальную монтажную стойку 19" (МСУ).

## **2 Комплект поставки модема**

В комплект поставки модема входят:

- модем ОЛТ 60/30 SHDSL НИКА.467769.001 (согласно заказа см. приложение Ж) 1 шт.;
- паспорт НИКА.467769.001 ПС 1 экз.;
- монтажный комплект:
- а) розетка DB-15F c корпусом 1 шт.;
- б) вилка RP-8P8CM RJ45-8 c кожухом TP8P8C 3 шт.,
- руководство по эксплуатации НИКА.467769.001 РЭ 1 экз. (поставляется по отдельному заказу);
- индивидуальная тара 1 шт.

# **3 Меры безопасности**

При эксплуатации модемов ОЛТ 60/30 SHDSL необходимо соблюдать правила безопасности, изложенные в документах:

- Правила устройства электроустановок (ПЭУ);
- Правила технической эксплуатации электроустановок потребителей (ПТЭ);
- Правила техники безопасности при эксплуатации электроустановок потребителей (ПТБ);
- Основные положения по системам электропитания узлов электросвязи Украины.
- Общие требования безопасности по способу защиты человека от поражения электрическим током модемы отвечают классу 01 по ГОСТ 12.2.007.0.
- Перед тем, как подготовить модем к работе, убедитесь, что условия окружающей среды соответствуют требованиям, которые приведены в технических характеристиках.
- Если модем переносится из холодного помещения в теплое, на его внешних поверхностях и внутренних элементах может появиться конденсат. В этом случае, перед включением модем необходимо прогреть до комнатной температуры и подождать пока не испарится влага.
- Все прорези и отверстия на корпусе модема предназначены для вентиляции. Для обеспечения надежной работы устройства и защиты его от перегревания никогда не закрывайте и не блокируйте эти отверстия.
- Перед подключением питания необходимо убедиться, что номинальное напряжение питания, указанное в табличке паспортных данных устройства, соответствует напряжению местной сети электропитания.
- Корпус модема обязательно заземлить.
- Следите за тем, чтобы на подключенные к оборудованию кабели не были поставлены какие-либо предметы, а также за тем, чтобы оборудование не располагалось в таких местах, где по подключенным кабелям могут ходить люди.
- Не отключайте и не подключайте линии передачи данных во время грозы.
- Следите за тем, чтобы внутрь модема не попала жидкость или какие-либо посторонние предметы (их контакт с внутренними элементами может привести к поражению электрическим током или короткому замыканию).
- В чрезвычайных обстоятельствах (например, при повреждении корпуса или внутренних элементов, или попадании внутрь жидкости) немедленно отключите кабель подачи питания и обратитесь в сервисный центр.
- Электростатический разряд может привести к повреждению внутренних элементов модема. Перед тем, как дотронуться до каких-либо внутренних компонентов, необходимо надеть на руку антистатический браслет.
- Запрещается использовать для очистки воду. Если на внутренние элементы попадет вода, это может быть опасным не только для устройства, но и для пользователя.
- Запрещается использовать для очистки корпуса абразивные чистящие средства или средства, в состав которых входит щелочь. Использование таких средств может привести к повреждению внешней поверхности корпуса.
- Необходимо соблюдать правила пожарной безопасности согласно ГОСТ 12.1.004 и Правил пожарной безопасности отрасли связи по НАПБ В.01.053-2000/500, как в нормальном, так и в аварийном режимах работы (короткое замыкание, перенапряжение).

# **4 Подготовка к монтажу модема**

# **4.1 Подготовка монтажных принадлежностей**

Для установки модема потребуются следующие кабели, которые необходимо изготовить согласно схем, указанных в приложении Б:

- кабель питания (рисунок Б[.30\)](#page-35-0);
- кабель для подключения порта SHDSL TJ-85505 F (рисунки Б[.26,](#page-32-0) Б[.27\)](#page-33-0);
- кабели для подключения портов Е1 TJ-85505 F 2 шт. (рисунки Б[.28,](#page-34-1) Б[.29\)](#page-34-0);
- нуль-модемный кабель для подключения компьютера (рисунок Б[.32\)](#page-36-0).

Разъём питания DB-15F, и три разъёма для подключения Е1 и SHDSL RP- 8P8CM RJ45-8, поставляются в комплекте.

При установке модема потребуются такие инструменты:

- обжимной инструмент для разъемов RP-8P8CM RJ45-8;
- отвертки.

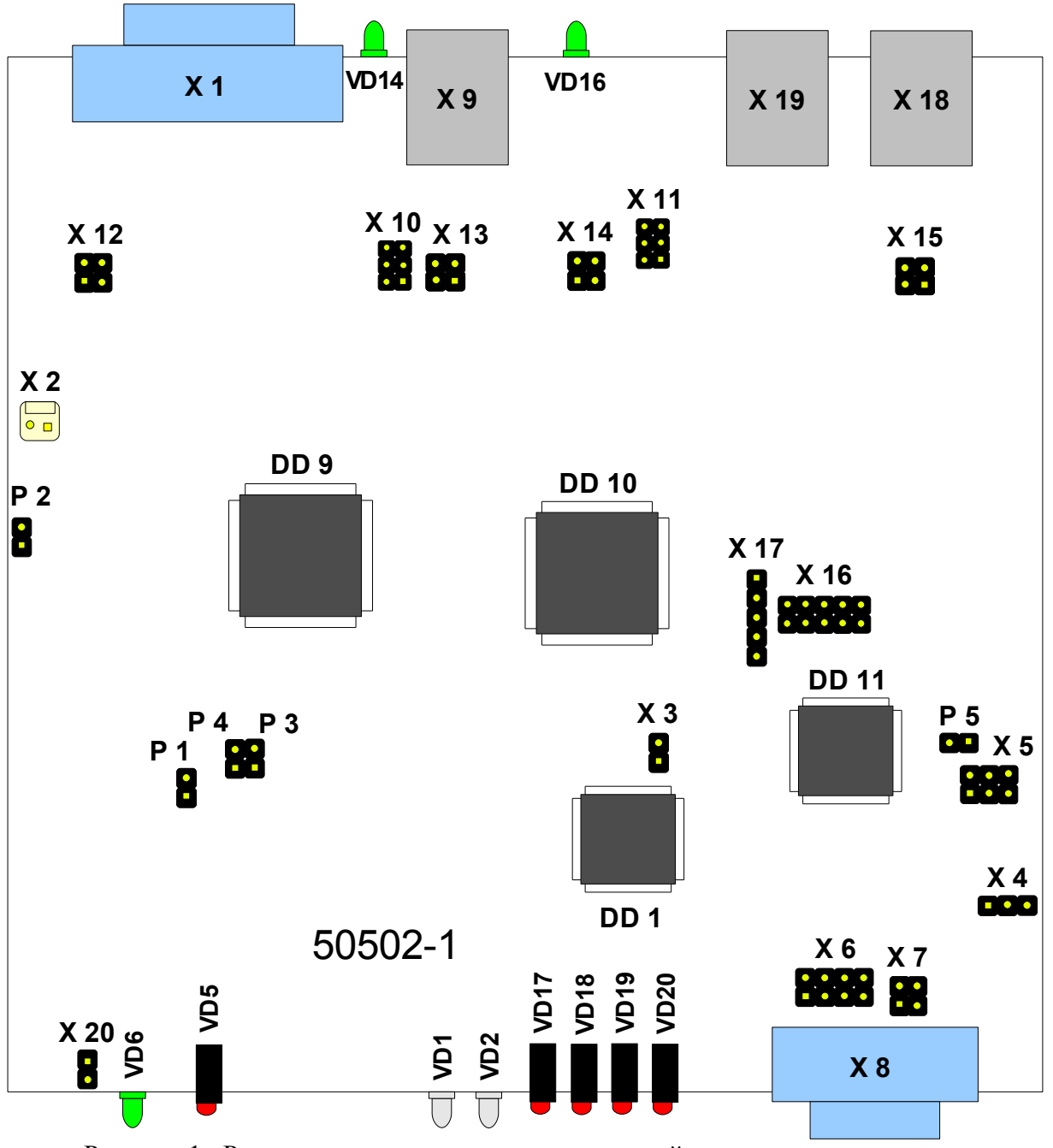

<span id="page-5-0"></span>Рисунок 1: Размещение разъемов, переключателей и перемычек на модеме

# **4.2 Установка модема**

- Распакуйте и проверьте отсутствие механических повреждений. Модем установить на полку или универсальную монтажную стойку в горизонтальном положении. Подключение питания осуществляется только тогда, когда корпус правильно установлен и заземлен, переключатели DIP находятся в правильном положении и подключены все интерфейсные кабели.
- Управление может происходить по интерфейсу RS 232 или RS 485. Установить перемычки в соответствии с выбранным интерфейсом (см. табл.[2,](#page-6-0) рис[.1\)](#page-5-0). При работе с интерфейсом RS 485 используйте команды из табл[.12](#page-26-0) (Список поддерживаемых команд).

<span id="page-6-0"></span>Таблица 2 - Выбор типа интерфейса стыка

| Интерфейс     | Замкнутые контакты |            |  |
|---------------|--------------------|------------|--|
|               | X 4                | X 6        |  |
| <b>RS 232</b> | $2 - 3$            | $1-3, 2-4$ |  |
| <b>RS</b> 485 | ı -2               | $5-7, 6-8$ |  |

- Заземлить корпус модема проводником, диаметром не менее 1.4 мм. Винт заземления  $\Box$ " расположен на задней стенке модема, рисунок А[.24](#page-30-1) приложения А.
- Соединить кабель SHDSL (ТЈ4-85505 F) (рисунок Б[.27\)](#page-33-0) для подключения порта SHDSL к разъему SHDSL 1/2 на модеме.
- Соединить кабель Е1 (TJ4-85505 F) для подключения порта Е1 к соответствующему разъему портов модема (один из двух или оба «1 порт Е1» и «2 порт Е1»), рисунок Б[.29.](#page-34-0)
- С помощью нуль-модемного кабеля, рисунок Б[.32,](#page-36-0) соединить СОМ-порт компьютера с разъемом RS232/RS485 на передней стенке модема, рисунок А[.23.](#page-30-0)

В гипертерминале установить такие параметры СОМ-порта, см. рисунок [2:](#page-6-1)

- скорость 115200 бит/сек;
- битов данных 8;
- бит четности отсутствует;
- стоповый бит 1;
- управление потоком нет;
- тип терминала VT-100;
- отображать введенные символы на экране.

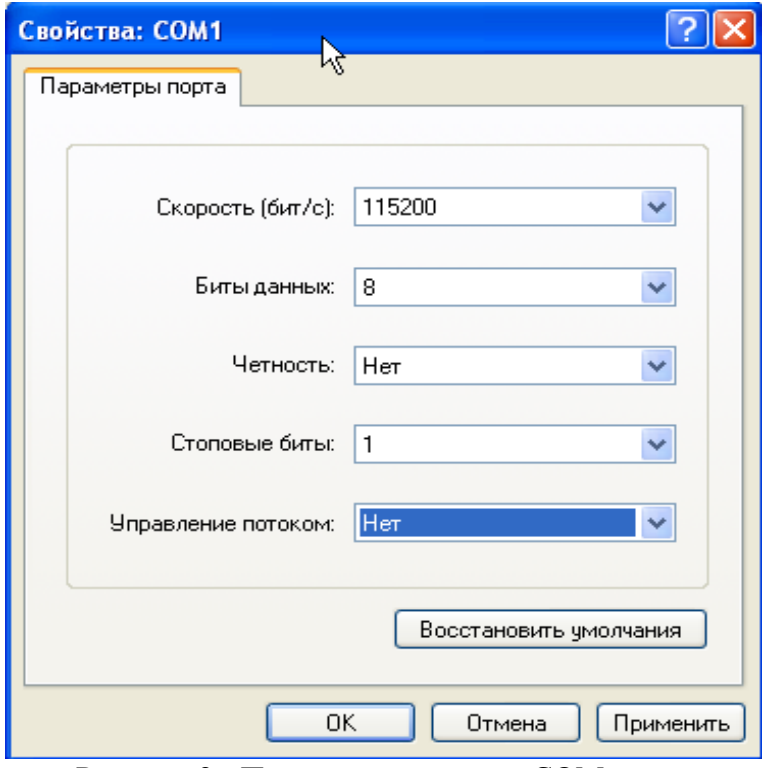

<span id="page-6-1"></span>Рисунок 2 - Параметры настроек СОМ-порта

● Кабель питания подключите к разъему «Питание» типа DB -15М (см. приложение Б) на задней стенке модема. Подключите питание 60 В, а также установите переключатель питания в положение «Вкл». После установки модема индикаторы на передней и задней стенках модема сигнализируют сконфигурированный режим его нормальной

работы. Перечень индикаторов и их значение приведены в таблицах 6 и 7.

Лиагностика модема осуществляется с помощью персонального компьютера,  $\mathbf{K}$ последовательному порту которого должен быть подключен модем. Последовательный порт должен иметь соответствующие параметры. После наладки проходит тестирование и инициализация портов (см. раздел 5). Команды могут посылаться с помощью программы «*Hyper* **Terminal**» (стандартных программ Windows) или из любой другой терминальной программы.

# 5 Конфигурирование модема

Модем используют в пяти конфигурациях включения:

- Конфигурация 1 - «Два независимых модема» - передача двух потоков E1 через два интерфейса SHDSL (рисунок В.34);

- Конфигурация 2 - «Двухпарный режим» - передача одного потока E1 через два тракта SHDSL. В этом случае скорость передачи каждого потока SHDSL снижается до 1024 кбит/с, что позволяет увеличить дальность действия модема (рисунок В.35);

- Конфигурация 3 - «Двухпарный режим с CAS (BCK) сигнализацией» - тоже что и предыдущий, но работает с сигнализацией CAS, раздельной для каждого из потоков SHDSL. Это позволяет работать по одному тракту SHDSL при аварии другого;

- Конфигурация 4 - «Режим мультиплексирования с двумя каналами SHDSL» - позволяет разделять входящий поток E1 на два SHDSL, а остальные каналы отправлять на второй поток E1. Например: - для IKM-60/8 получаем два потока SHDSL по восемь каналов, а оставшиеся 14 каналов отправляем на второй поток E1 (рисунок В.36); - преобразование IKM 30 в IKM 15 (рисунок В.37); - передача с IKM 15 на IKM 15/30 (рисунок В.38);

- Конфигурация 5 - «Режим мультиплексирования с одним каналом SHDSL» - тоже что и предыдущий, но работает с одним потоком SHDSL (рисунок В.39)

Более детальная информация по типовым конфигурациям описана в приложении Г.

Конфигурирование осуществляется с помощью двух групп переключателей DIP и файла modem.cfg. Файл имеет выше приоритет чем переключатели (после включения модема сначала считываются переключатели, а затем файл modem.cfg). Если файл modem.cfg был изменен, то для вступления изменений в силу необходимо перезапустить модем.

При настройке порта SHDSL один из модемов должен быть сконфигурирован как "ведущий", а другой должен быть "ведомым". Выбор конфигурации "ведущего" модема осуществляется переключателями DIP, которые расположены внизу модема (см. рисунок A.25).

Выбор конфигурации интерфейсов SHDSL и E1 согласно таблицы 3.

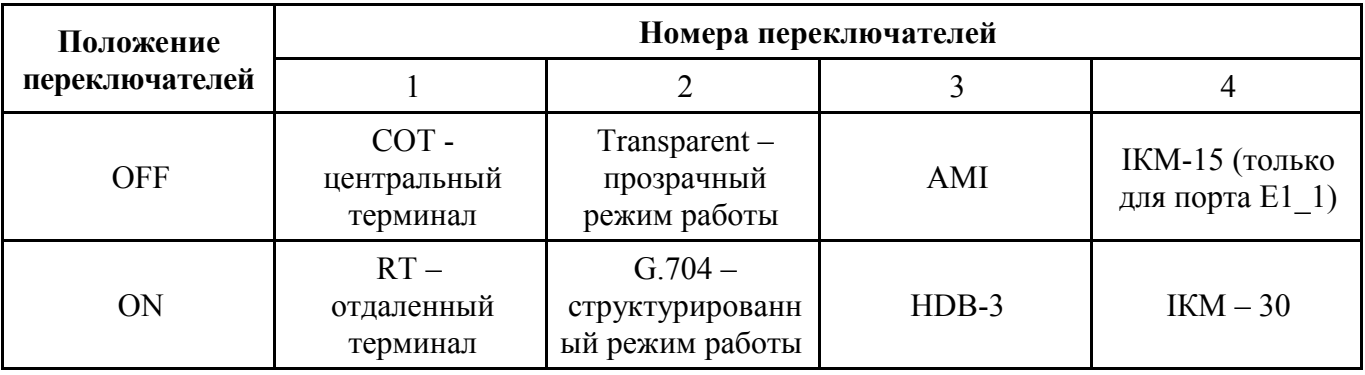

<span id="page-7-0"></span>Таблица 3 - Конфигурация интерфейсов SHDSL и E1

При необходимости дальнейшей корректировки конфигурации модема используют меню или файл modem.cfg. Последний корректируют (см. приложение Д) и пересылают на модем. Запись файлов в модем выполняется согласно ниже приведенным действиям:

- включите модем и выберите пункт меню «Принять файл». Для этого последовательно выберите пункты главного меню:

MAIN MENU=>5. Monitor => 9. File system => 5. Receive file;

- отправьте файл с компьютера;

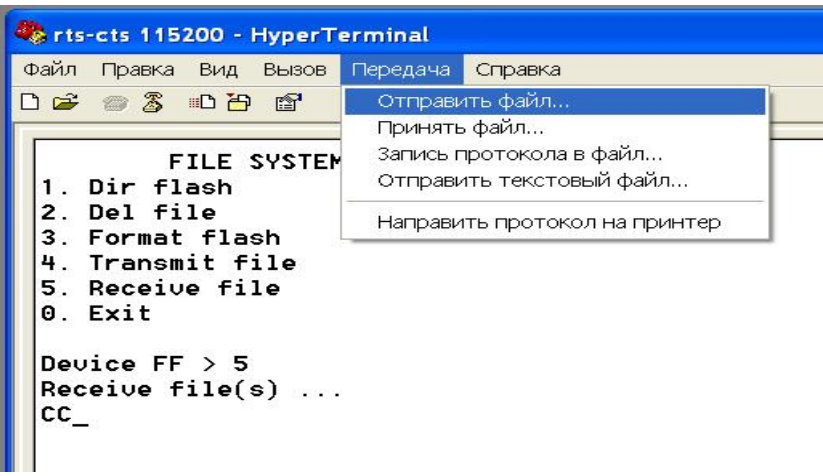

- выберите протокол *Ymodem* и требуемый файл, затем команду «Отправить файл». Дождитесь завершения операции пересылки файла;

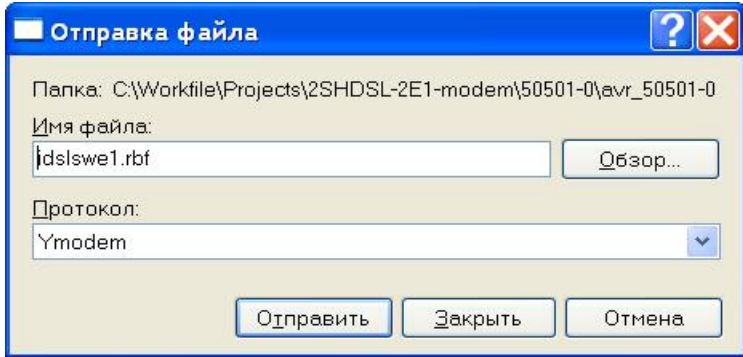

- выключите и включите питание модема.

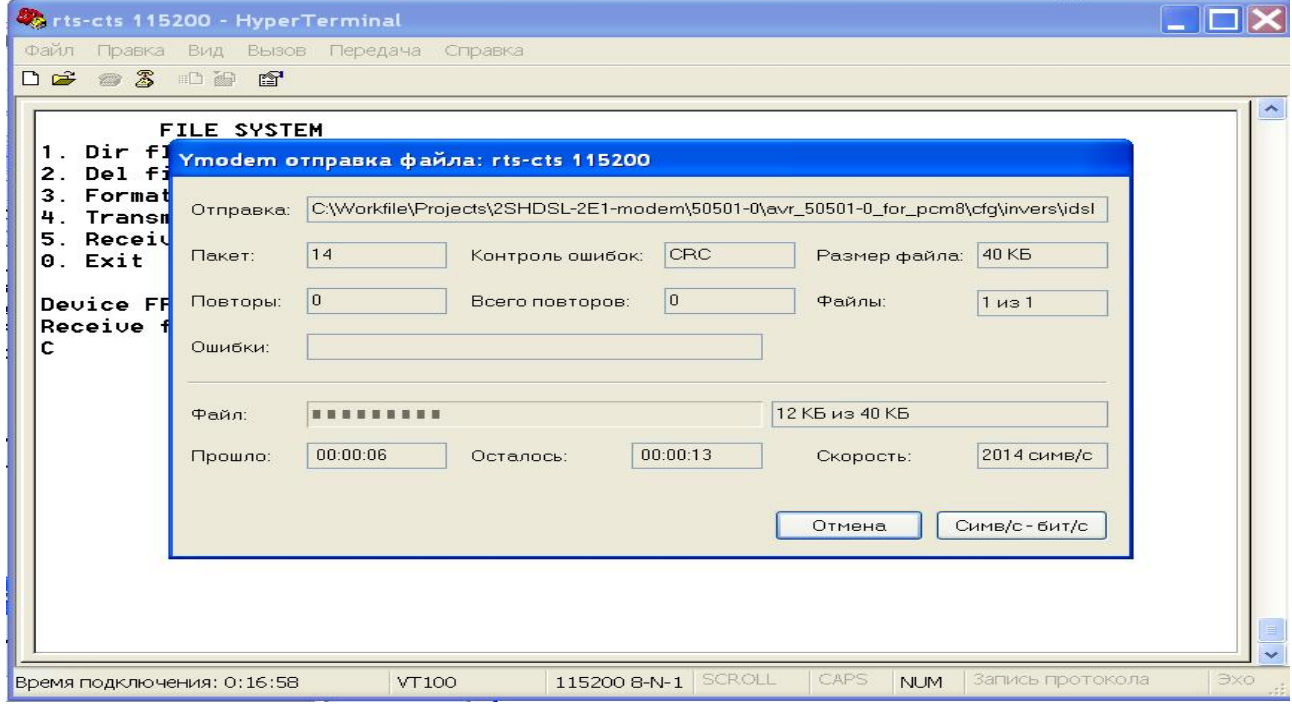

## 5.1 Интерфейс SHDSL

Описанные ниже настраиваемые параметры относятся к стороне SHDSL и не оказывают влияния на режим работы пользовательского интерфейса.

## Велуший/веломый

Выбор конфигурации «ведомого» устройства осуществляется через «ведущее». Начало данных управляется со стороны «ведущего» модема. Если перелачи оба модема сконфигурированы как «ведущие» или «ведомые», передачи данных не будет.

С точки зрения управления режимы «ведущий/ведомый» отличаются следующим:

- модем, сконфигурированный как «ведомый», допускает только локальное изменение собственной конфигурации. Он не позволяет получить доступ к конфигурации или данным «ведущего» модема, а тем более вносить в них изменения;

- «велуший» молем лопускает локальный лоступ, а также позволяет получить дистанционный доступ к "ведомому" модему.

## Скорость передачи данных

Модем поддерживает полезную скорость передачи данных, кратную 64 кбит/с, без лополнительного Z бита. Бит Z используется для расширения полосы встроенного служебного канала в пределах полосы SHDSL. Эффективная полоса служебного канала без бита Z составляет 3,2 кбит/с, а при его наличии - 11,2 кбит/с.

Модем поддерживает передачу данных по одно - и двухпарным симметричным физическим линиям с медными жилами для организации высокоскоростного канала передачи данных.

Лоступная скорость передачи данных:

1) полезная скорость передачи данных равна: *m x n x 64 кбит/с*,

где *m* - количество пар проводов (1 или 2);

 $n$  - количество временных интервалов на паре  $(3-32)$ :

2) линейная скорость передачи для каждой пары: *n* x 64 кбит/ $c + OH + Z$ .

где *n* - количество временных интервалов на паре  $(3 - 32)$ ;

ОН - скорость служебного канала SHDSL;

 $Z = 8$  кбит/с, если включен бит Z.

Линейная скорость передачи данных определяет длину линии SHDSL. При понижении линейной скорости передачи данных увеличивается длина линии SHDSL и наоборот.

# 5.2 Интерфейс Е1

#### Цикловая синхронизация

Включение структурированного и прозрачного режимов осуществляется переключателями DIP (см. таблицу 2) или в файле конфигурации modem.cfg в секцию конфигурируемого порта (см. приложение Д) внести строку соответственно:

> $Transparent = disable;$  $Transparent = enable$ .

В отличии от прозрачного режима, в структурированном режиме (в соответствии с G.704 ITU-T) входящий поток данных E1 перед тем, как попасть на участок SHDSL, проходит через датчик цикловых импульсов Е1. На другой стороне линии тот же самый процесс происходит в обратном порядке. Поток данных E1, принятый с участка SHDSL, сначала проходит через датчик

цикловых импульсов Е1, а затем передается в сеть Е1. При работе в структурированном режиме нулевой канальный интервал может передаваться через тракт SHDSL:

 $Transmit Ts0 = enable$ ,

или не передаваться:

 $Transmit Ts0 = disable.$ 

Существует два режима передачи сигнализации:

- режим Transparent, в котором 16 - й временной интервал передается через модем прозрачно. Этот режим включен по умолчанию;

- режим CAS, в котором  $16 - \check{\mu}$  временной интервал формируется модемом из бит шины сигнализации.

Для включения режима CAS необходимо в файл конфигурации, в соответствующий порт, внести строку:

## $CAS = enable$

Сигнальные биты можно проинвертировать вставкой строки:

 $InverseCAS = enable.$ 

## Генерирование сигнала AIS

Если данная функция включена, на сторону Е1 будет передаваться неструктурированный сигнал AIS (сигнал индикации аварийного состояния - все единицы), независимо от того, какой режим выбран для интерфейса E1 - прозрачный или структурированный.

Генерирование сигнала AIS разрешается вставкой строки файл конфигурации:

 $TxAIS = enable$ 

Генерирование сигнала AIS происходит в следующих случаях:

1) не установлено соединение по линия SHDSL;

2) модем принимает по линия SHDSL сигнал LOSD (сигнал индикации аварийного состояния удаленного модема - бит в цикле SHDSL).

Чтобы формировалось первое событие необходимо в файле конфигурации выбрать порт SHDSL от которого зависит порт E1. Например:

 $TxAISDepends = soc1.$ 

Чтобы формировалось второе событие необходимо в файле конфигурации включить управление от приема сигнала LOSD:

 $LOSDCtrl = enable.$ 

Если функция генерирования сигнала AIS отключена, при возникновении любого из описанных выше состояний, порт E1 будет продолжать работать в нормальном состоянии, передавать сигнал с внутренней шины. Этот режим используется для работы с мультиплексированием, когда часть каналов из одного порта E1 передаются на другой, и не зависят от SHDSL тракта.

Генерирование сигнала AIS выключается вставкой строки файла конфигурации:

 $TxAIS = disable$ 

# Обнаружение сигнала AIS

Наличие сигнала AIS со стороны E1 приведет к следующим действиям:

- включится реле аварийной сигнализации соответствующего канала;

- в меню аварий порта E1 включится авария AIS: On;

- сигнал индикации аварийного состояния AIS будет передан на удаленный модем в виде сигнала LOSD.

## Источники тактовой частоты

Ниже приводится блок-схема, на которой показаны возможные источники тактовой частоты. Последние используются только в качестве опорного (эталонного) сигнала и не подаются на секцию передачи SHDSL физически.

Адаптация скорости передачи данных между тактовым генератором 2048 кГц и тактовым генератором передачи SHDSL достигается с помощью вставки/удаления битов согласования скорости в циклах SHDSL.

Тактовый генератор SHDSL с кварцевой стабилизацией никогла не оказывает никакого влияния на тактовый генератор интерфейса E1. Структурная схема источника тактовой частоты одного канала показана на рисунке 3.

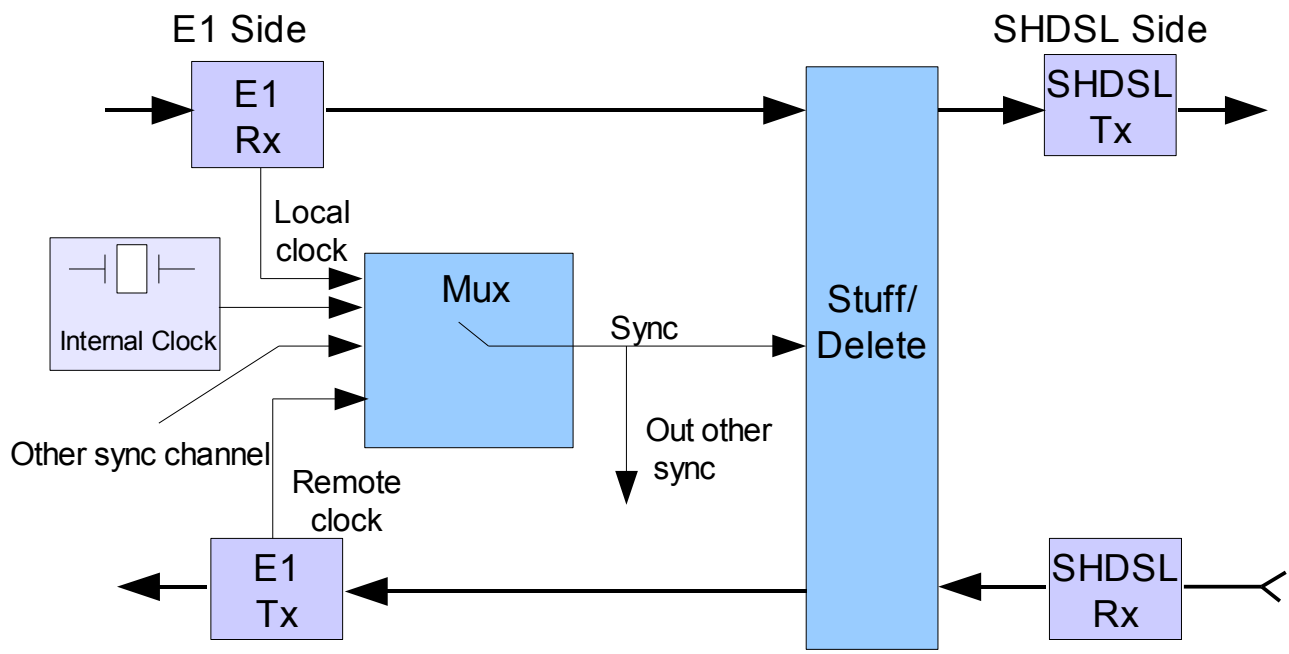

<span id="page-11-0"></span>Рисунок 3 - Структурная схема источника тактовой частоты одного канала

Значение составляющих структурной схемы источника тактовой частоты приведено в таблице 4.

| Обозначение на<br>структурной схеме | Назначение                                                  |  |
|-------------------------------------|-------------------------------------------------------------|--|
| E1 Side                             | Сторона Е1                                                  |  |
| E1 Tx / SHDSL Tx                    | Передача E1 / Передача SHDSL                                |  |
| Local clock                         | Тактовый сигнал локального потока E1                        |  |
| Internal Clock                      | Внутренний тактовый генератор                               |  |
| Other sync channel                  | Источник тактового сигнала другого канала                   |  |
| Remote clock                        | Тактовый сигнал удаленного потока E1                        |  |
| Sync                                | Синхронизация                                               |  |
| Out other sync                      | Выдача тактового сигнала на другой канал                    |  |
| Stuff/Delete                        | Вставка/удаление (битов для согласования скорости передачи) |  |
| SHDSL Side                          | Сторона SHDSL                                               |  |
| E1 Rx / SHDSL Rx                    | Прием E1 / Прием SHDSL                                      |  |

<span id="page-11-1"></span>Таблица 4 - Значение составляющих структурной схемы источника тактовой частоты

Примечание - Сигналы, направляемые на трансивер, обозначаются как «Тх», а сигналы, поступающие от трансивера, обозначаются как «Rx».

Пока порт передачи данных SHDSL не установлен, в качестве источника тактовых сигналов используется внутренний генератор тактовой частоты.

Модем работает в синхронном режиме. Порт Е1 на модеме сконфигурированном как «ведущий» выделяет тактовую частоту из принимаемого сигнала и использует её для тактирования передачи E1 и SHDSL тракта. Порт SHDSL на модеме сконфигурированном как «ведомый» выделяет тактовую частоту из принимаемого сигнала и использует её для тактирования передачи E1. Оборудование E1 на этом конце линии передачи данных SHDSL использует тактовую частоту приема как тактовую частоту передачи, рисунок 4.

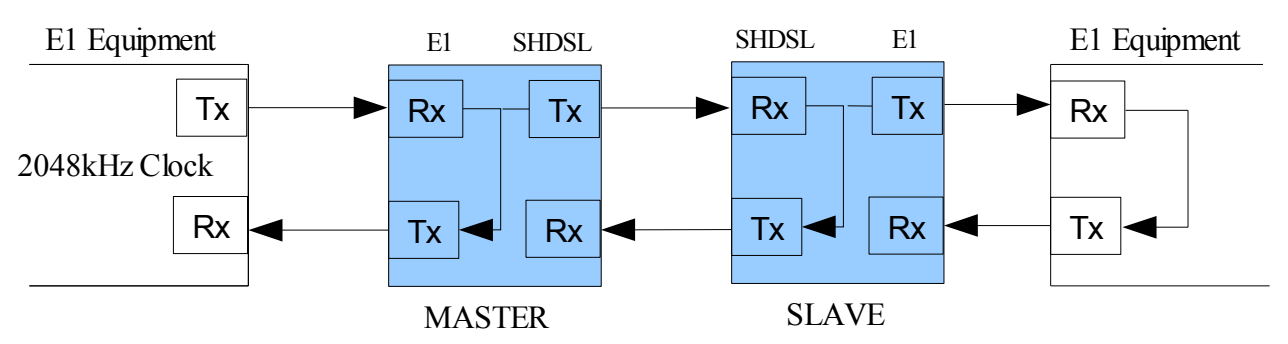

<span id="page-12-0"></span>Рисунок 4 - Синхронный режим работы

Значение составных частей структурной схемы синхронного режима работы модемов приведено в таблице [5.](#page-12-2)

<span id="page-12-2"></span>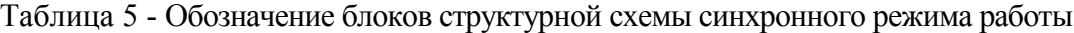

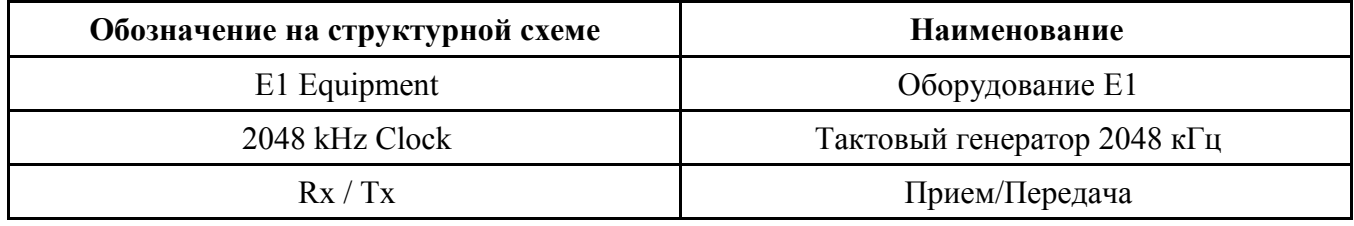

## **Предупреждение:**

Нельзя устанавливать одинаковые режимы синхронизации (master-master, slave-slave) на обоих окончаниях.

В случае работы мультиплексированием только один порт Е1 может принимать синхронизацию и она используется для тактирования всех остальных портов.

## **5.3 Коммутация**

Узел коммутации (УК) реализован на базе FPGA. Принцип действия показан на рисунке [5.](#page-12-1) УК реализует коммутацию восьми потоков по 32 канальных интервала каждый.

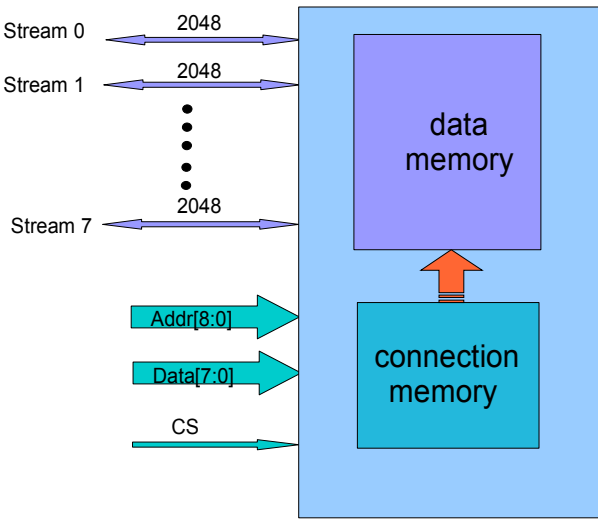

<span id="page-12-1"></span>Рисунок 5 - Узел коммутации

В составе модема каналы организованы следующим образом:

- поток 0  $\rightarrow$  поток данных порта Е1 1;
- поток  $1 \rightarrow$  поток данных порта  $E1_2$ ;
- поток 2 → поток данных порта SHDSL\_1 (SOC1);
- поток 3 → поток данных порта SHDSL\_2 (SOC2);
- поток 4 → поток сигнализации порта Е1\_1;
- $-$  поток 5 → поток сигнализации порта Е1 2;
- поток  $6 \rightarrow$  поток сигнализации порта SHDSL 1 (SOC1);
- поток 7 → поток сигнализации порта SHDSL\_2 (SOC2).

#### **Управление соединением**

Управление соединением происходит с помощью файла конфигурации модема (см. приложение Д) или командной строки в соответствующем пункте меню (7. Switch -> 4. Input Link). При загрузке модемов соединение устанавливается согласно с файлом конфигурации. Необходимо создать раздел [switch] в текстовом файле конфигурации модема.

## **Операторы коммутации:**

**>>** коммутировать левый операнд направо;

**<<** коммутировать правый операнд налево;

**<>** коммутировать в обоих направлениях (симметричное соединение).

## **Операнды:**

№\_потока **.** №\_КИ;

 $\mathcal{N}_2$  потока **.**  $\mathcal{N}_2$  КИ 1 :  $\mathcal{N}_2$  КИ 2 (№ КИ 1 < № КИ 2),

где КИ – канальный интервал.

# **Примеры:**

 $1.13 > > 4.2$ 

– с потока 1 данные КИ 13 коммутируются в КИ 2 потока 4;

# **0.1:15 >> 0.17:31**

– с потока 0 данные входных КИ 1...15 коммутируются на выходные КИ 17...31 потока 0 (1 в 17, 2 в 18, ... ,15 в 31);

# **1.0:15 <> 1.16:31**

– симметричное соединение:

с потока 1 входные КИ 0...15 соединяются с выходными КИ 16...31 потока 1 (0 в 16, 1 в 17, 2 в 18, ..., 15 в 31);

с потока 1 входные КИ 16...31 соединяются с выходными КИ 0...15 потока 1 (16 в 0, 17 в 1, 18 в 2, ..., 31 в 15);

# $2.12 \le 2.15$

– симметричное соединение: с потока 2 входной КИ 12 соединяется с выходным КИ 15 потока 2; с потока 2 входной КИ 15 соединяется с выходным КИ 12 потока 2;

# $3.0:31 \leq 5.0:31$

– симметричное соединение все КИ потока 3 соединяются с соответствующими КИ потока 5, и наоборот.

# **Примеры неправильного написания соединений:**

## **0.11:5 << 7.17:23**

– ошибка (соединения не будет): 11>5, правильно 0.5:11.

# **5.2:4 >> 0.17:20**

– ошибка (соединения не будет): разная ширина диапазона каналов (слева 3, справа 4).

Пример управления соединением для IKM 60/8 С/Т показан на рисунке 6. С потока Е1 1 первых 8 каналов отводятся на порт SHDSL 1. Оставшиеся каналы «возвращаются» на порт E1 2 (смещаются на 8).

```
[switch]
#connect memory: channel destination
# stream.channel
# ДЛЯ ДАННЫХ
# Ha IKM 60/8 C/T
0.1:8 <> 2.1:8
# симметричное соединение первых 8 каналов данных E1 1 с портом
SHDSL 1
# возвращаем на E1 2
0.0 < > 1.00.9:15 <> 1.1:7
0.17:24 \leq 1.8:150.25:31 \leq 1.17:23# ДЛЯ УПРАВЛЯЮЩИХ БИТОВ (+4)
# Ha IKM 60/8 C/T
4.1:8 <> 6.1:8 #
                    СИММЕТРИЧНОЕ
                                    соединение первых
                                                         8
                                                            каналов
сигнализации E1 1 с портом SHDSL 1
# возвращаем на E1 2
4.0 \leq 5.04.9:15 \leq 5.1:74.17:24 \leq 5.8:154.25:31 \leq 5.17:23
```
<span id="page-14-1"></span>Рисунок 6 - Пример управления соединением для IKM 60/8 С/Т

# 6 Аварийная сигнализация

# 6.1 Светодиодные индикаторы

Для индикации нормального режима работы модема и его аварийного состояния используются светодиодные индикаторы расположенные на передней панели, рисунок А.23. Значения цвета свечения каждого светодиодного индикатора, отвечающего за режимы работы портов E1 и SHDSL, приведены в таблице 6.

| Порт         | Наименование<br>индикатора | Цвет свечения                    |                                       |                           |
|--------------|----------------------------|----------------------------------|---------------------------------------|---------------------------|
|              |                            | Красный                          | Мигание зеленым                       | Зеленый                   |
| <b>SHDSL</b> | <b>SHDSL1</b>              | порт SHDSL не<br>инициализирован | Процесс<br>установления<br>соединения | Соединение<br>установлено |
|              | SHDSL <sub>2</sub>         | порт SHDSL не<br>инициализирован | Процесс<br>установления<br>соединения | Соединение<br>установлено |
| E1<br>Έ1 1,  | ПОТ. СИГН.                 | Потеря (отсутствует)<br>сигнала  |                                       |                           |

<span id="page-14-0"></span>Таблица 6 - Обозначение сигнала светодиодных индикаторов работы портов E1 и SHDSL

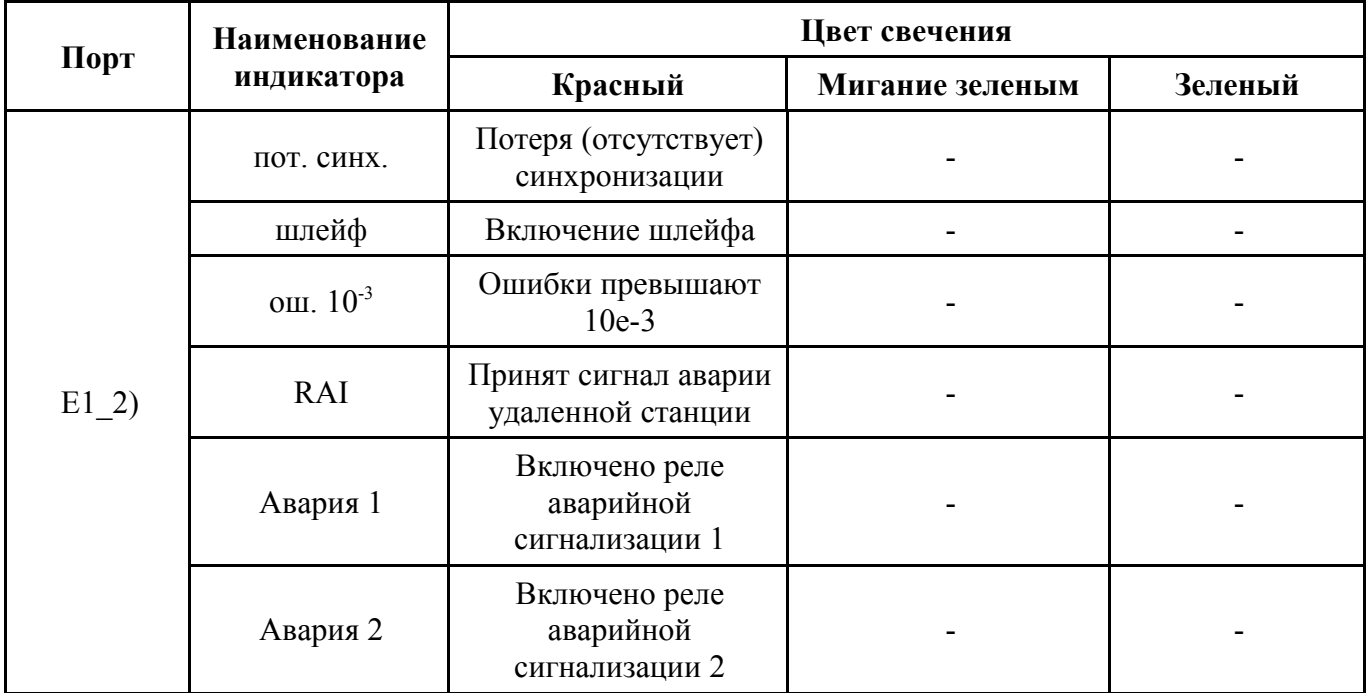

Значения индикаторов общего назначения на передней и задней панели модема приведены соответственно в таблице 7 и 8.

<span id="page-15-0"></span>Таблица 7 - Обозначение сигнала светодиодных индикаторов общего назначения

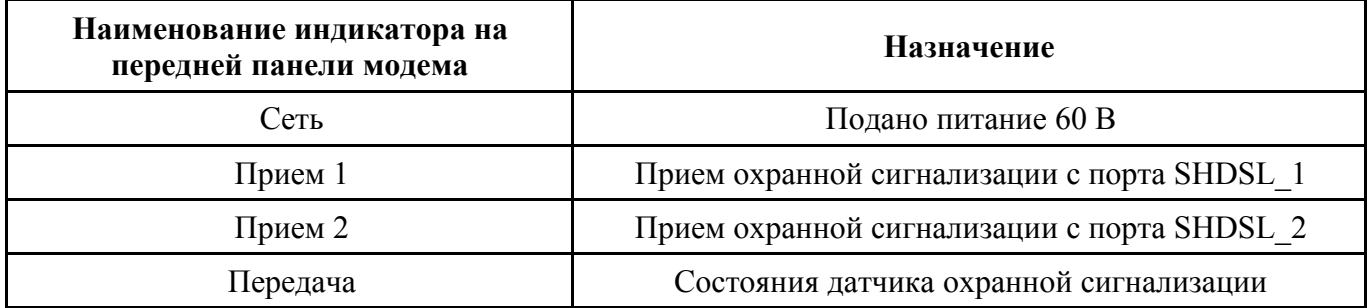

<span id="page-15-1"></span>Таблица 8 - Обозначение сигнала светодиодных индикаторов работы ДП

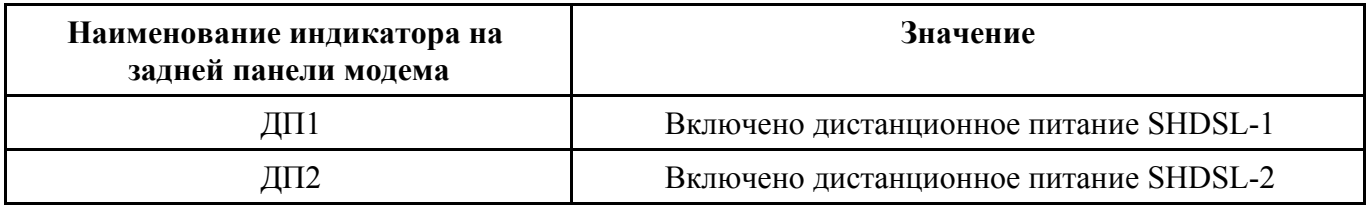

# 6.2 Аварийные состояния

## Светодиодный индикатор «Авария»

Модем имеет два реле аварийной сигнализации, каждое из которых отвечает за свою группу интерфейсов.

Объединенные аварийные сигналы интерфейсов SHDSL 1, E1 1 и канала 1 охранной сигнализации подаются на реле аварийной сигнализации 1. О включении реле сигнализирует светодиодный индикатор «Авария 1».

Индикатор «Авария 2» сигнализирует о состоянии интерфейсов SHDSL 2, E1 2 и канала 2 охранной сигнализации.

# Интерфейс SHDSL:

• интерфейс не инициализирован;

- потеря сигнала/цикловой синхронизации на стороне SHDSL;
- уровень блоковых ошибок SHDSL в соответствии с G.826 ≥ 30 % (BER-H).

# **Интерфейс Е1:**

- потеря сигнала или цикловой синхронизации на интерфейсе Е1;
- коэффициент блоковых ошибок на интерфейсе E1 более  $10^{-3}$ ;
- авария удаленной станции.

## **Охранная сигнализация:**

Принят сигнал срабатывания датчика охранной сигнализации.

# **7 Организация дистанционного питания регенераторов**

Регенераторы питаются дистанционно по линиям передачи данных SHDSL при помощи модуля дистанционного питания (ДП), установленного внутри модема. Порядок работы и конфигурация ДП 50508 указаны в приложении Ж.

Один модуль ДП позволяет питать до четырёх регенераторов: по два регенератора на линию.

Для организации питания больше двух регенераторов на одну линию применяется схема организации питания с обеих сторон. Схема данного подключения представлена на рисунке [7.](#page-16-0)

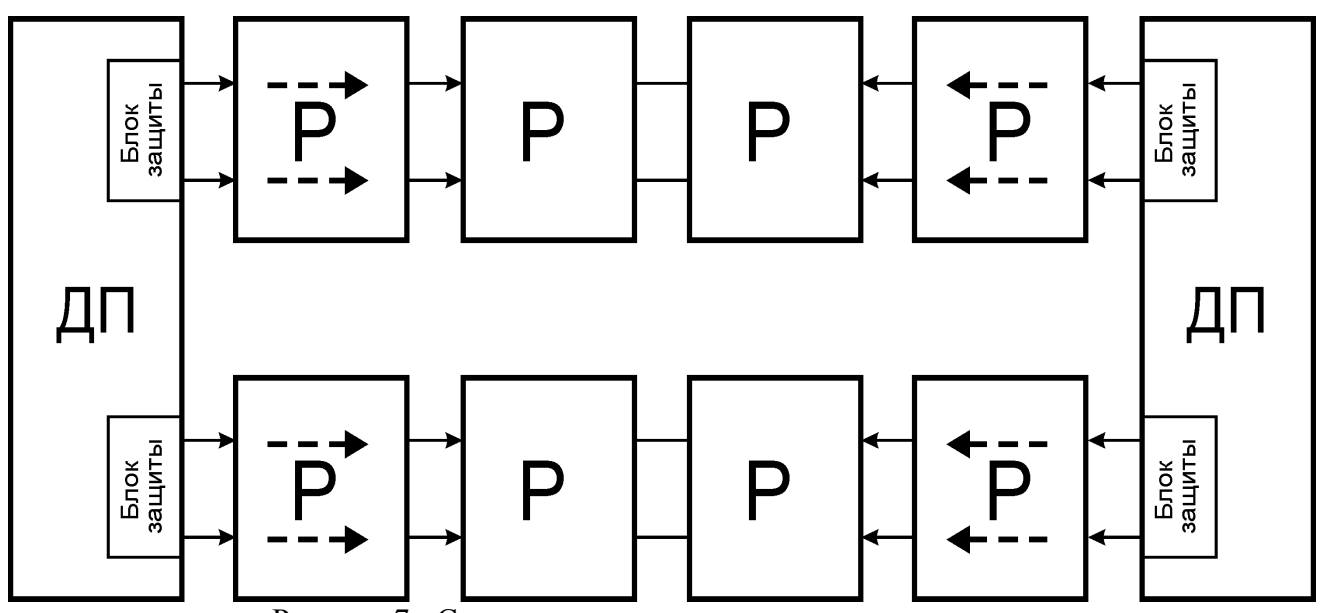

<span id="page-16-0"></span>Рисунок 7 - Схема организации дистанционного питания

Цепь дистанционной подачи питания защищена от перегрузки по току и от обрыва линии. При превышении тока (80±5) мА, коротком замыкании линии, а также при токе нагрузки менее (5±0,25) мА срабатывает защита. В результате её действия дистанционное питание отключается.

Время срабатывания защиты составляет 0,5 сек, после чего подача дистанционного питания возможна только после перезапуска модема.

Наличие дистанционного питания SHDSL индицируется светодиодами **ДП1** для первой и **ДП2** для второй линии на задней стенке модема.

## **8 Структура и организация меню модема**

Дерево меню показано в приложении Е.

## **8.1 Главное меню**

После включения модема тестируются и инициализируются порты, выводится диалоговое окно главного меню «MAIN MENU», показанное на рисунке [8.](#page-17-0)

Строка «Device 00 >» показывает номер выбранного модема и знак «>» приглашение для ввода номера следующего подменю.

```
 SHDSL Modem 50502-1 (Version 1.2 / 09.03.2006)
         Nika Ltd. Vinnitsa. Ukraine
         MAIN MENU
1. Port SHDSL 1
2. Port SHDSL 2
3. Port E1 1
4. Port E1 2
5. Monitor
6. Menu config
7. Number modem
8. Diagnostic
Device 00 >
```
<span id="page-17-0"></span>Рисунок 8 - Диалоговое окно «MAIN MENU»

В этом меню можно:

- выбрать порт, который необходимо протестировать SHDSL или E1;
- задать конфигурацию модема «Menu Config»;
- задать номер модема «Number modem»;
- пункт «Diagnostic» позволяет отслеживать затухание сигнала в линии, качество сигнала, отношение сигнал/шум, статистику G.826 (количество секунд с ошибками), состояние порта и аварийные сигналы для всех доступных SHDSL портов (рисунок [9\)](#page-17-2);
- в разделе «Monitor» можно загрузить файлы или воспользоваться различными возможностями отладки.

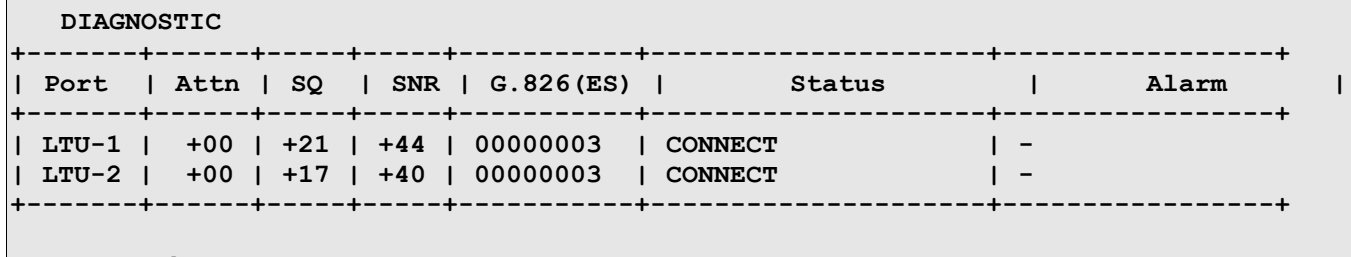

**Press any key.**

<span id="page-17-2"></span>Рисунок 9 - Окно «Диагностика»

## **8.2 Меню порта SHDSL**

Меню порта SHDSL показано на рисунке [10.](#page-17-1) Значение разделов меню показано в таблице [9.](#page-18-0) Меню для ведущего режима отличается от меню ведомого режима (некоторые пункты отсутствуют). Знак «-» означает, что пункт отсутствует в меню, знак «+» - пункт присутствует.

```
 MENU SHDSL COT
1. Config
2. Select line rate
3. Errors
4. SNR
5. Debug
```

```
6. Remote Menu
```

```
0. Exit
```
**Device 00 >**

<span id="page-17-1"></span>Рисунок 10 - Меню порта SHDSL

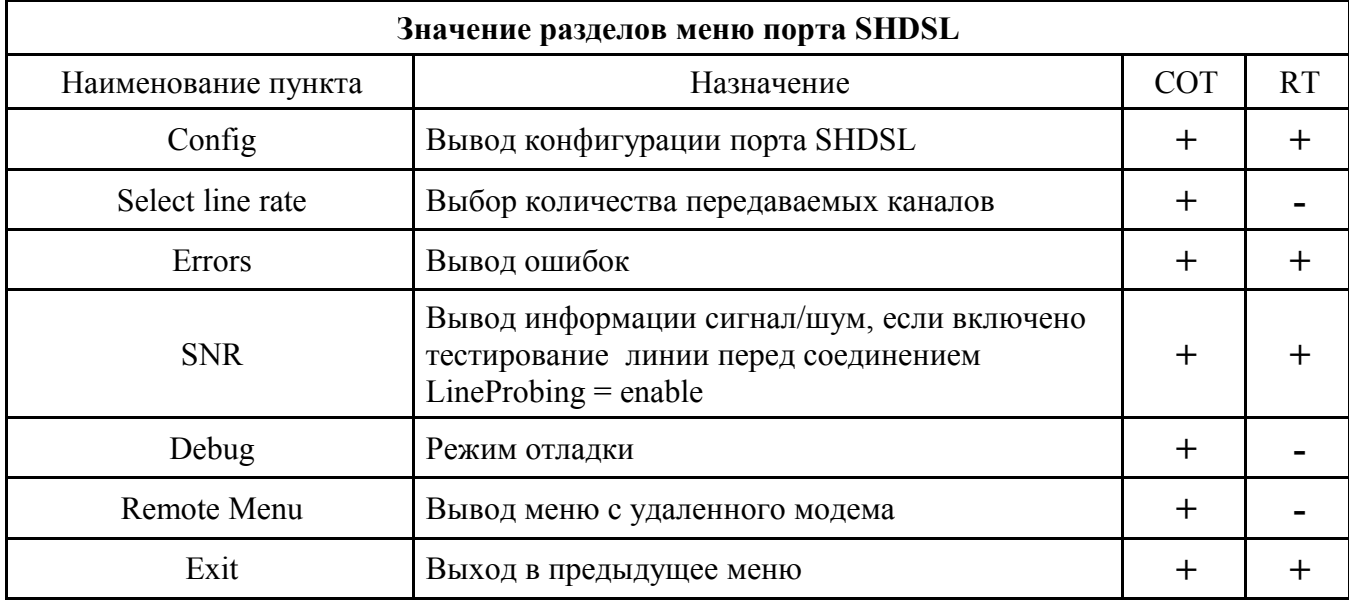

<span id="page-18-0"></span>Таблица 9 - Значение разделов меню порта SHDSL

Конфигурация порта SHDSL \_1 показана на рисунке [11.](#page-18-1)

```
Port SHDSL 1
 Master/slave : Master
 Clock : COT external timed
 Interface : E1 synchronous mode
 PCM clk output : 2.048 MHz
 REF clk input : 2.048 MHz
 Line probing : disable
 Payload Rate : 320 kb/s (5B0Z)
 Transmit ts0 : On
 Signalization : Transparent
State : GHS STARTUP
 Power Back-Off : 14,50 dB (00)
 Line Loss : 0 dB
 Signal Quality : 0 dB
 SNR : 0 dB
 Remote Alarm : -
```

```
Press any key.
```
<span id="page-18-1"></span>Рисунок 11 - Диалоговое окно конфигурации порта SHDSL\_1

В меню выводятся:

- Master/slave ведущий/ведомый режим;
- Clock режим синхронизации:
- COT external timed центральный терминал ;
- RT loop timed удаленный терминал;
- Interface интерфейс:
- E1 synchronous mode синхронный;
- E1 plesiochronous mode плезиохронный;

# НИКА.467769.001 РЭ

- PCM clk output частота PCM шины;
- $\bullet$  REF clk input частота и направление опорного сигнала;
- $\bullet$  Line probing включено или нет тестирование линии;
- Payload Rate скорость передачи данных по линии SHDSL;
- Transmit ts0 включена или нет передача нулевого канального интервала;

● Signalization - включено формирование канала сигнализации или он передается прозрачно (Transparent);

- $\bullet$  State состояние порта SHDSL (значение состояний порта SHDSL приведены в таблице [10\)](#page-19-0);
- Power Back-Off мощность выходного сигнала;
- $\bullet$  Line Loss затухание сигнала в линии;
- $\bullet$  Signal Quality качество принимаемого сигнала;
- SNR отношение сигнал/шум;
- Remote Alarm принятые сигналы аварии с удаленной станции.

Значение состояния порта SHDSL приведено в таблице [10.](#page-19-0)

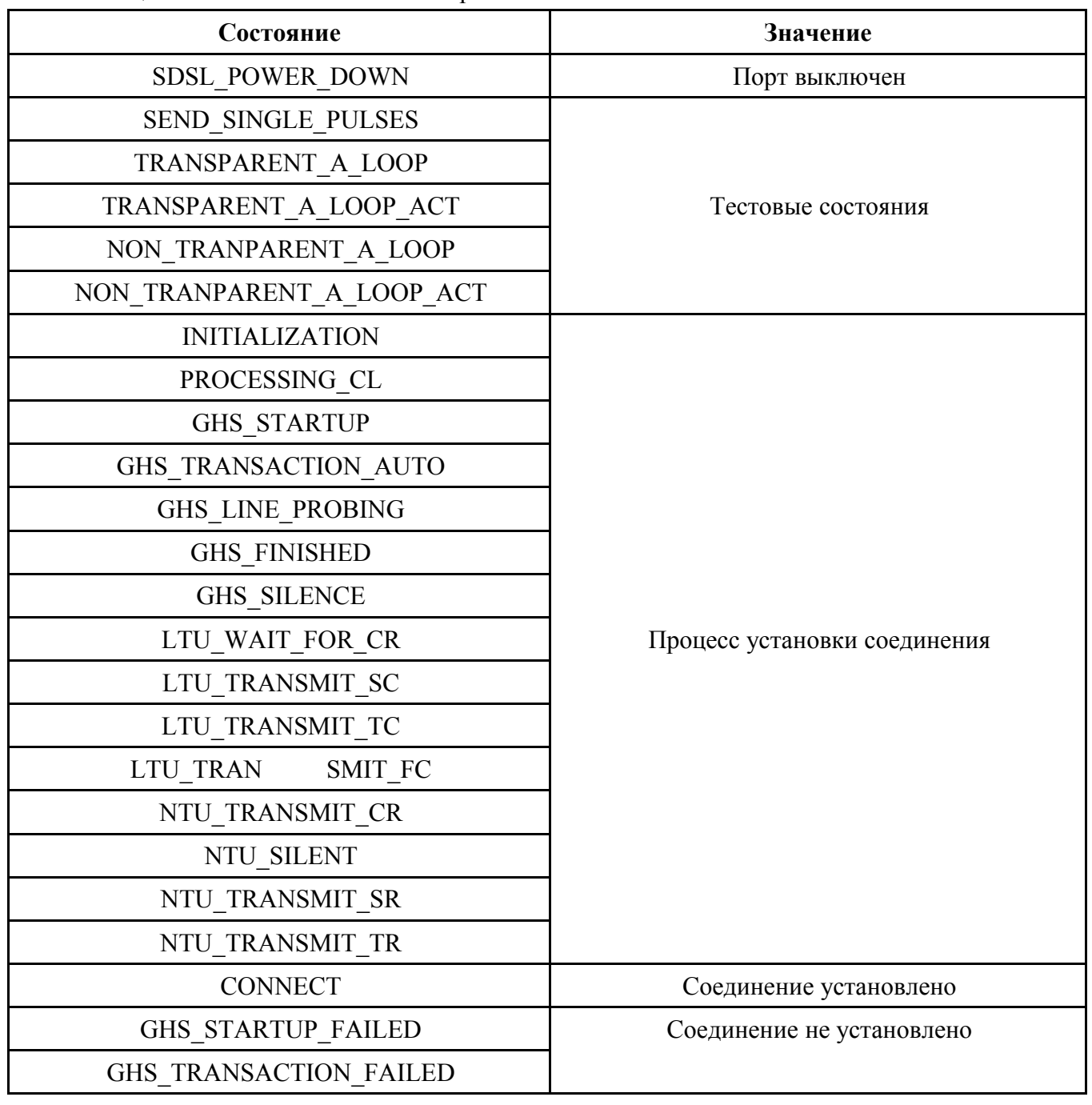

# <span id="page-19-0"></span>Таблица 10 - Значение состояния порта SHDSL

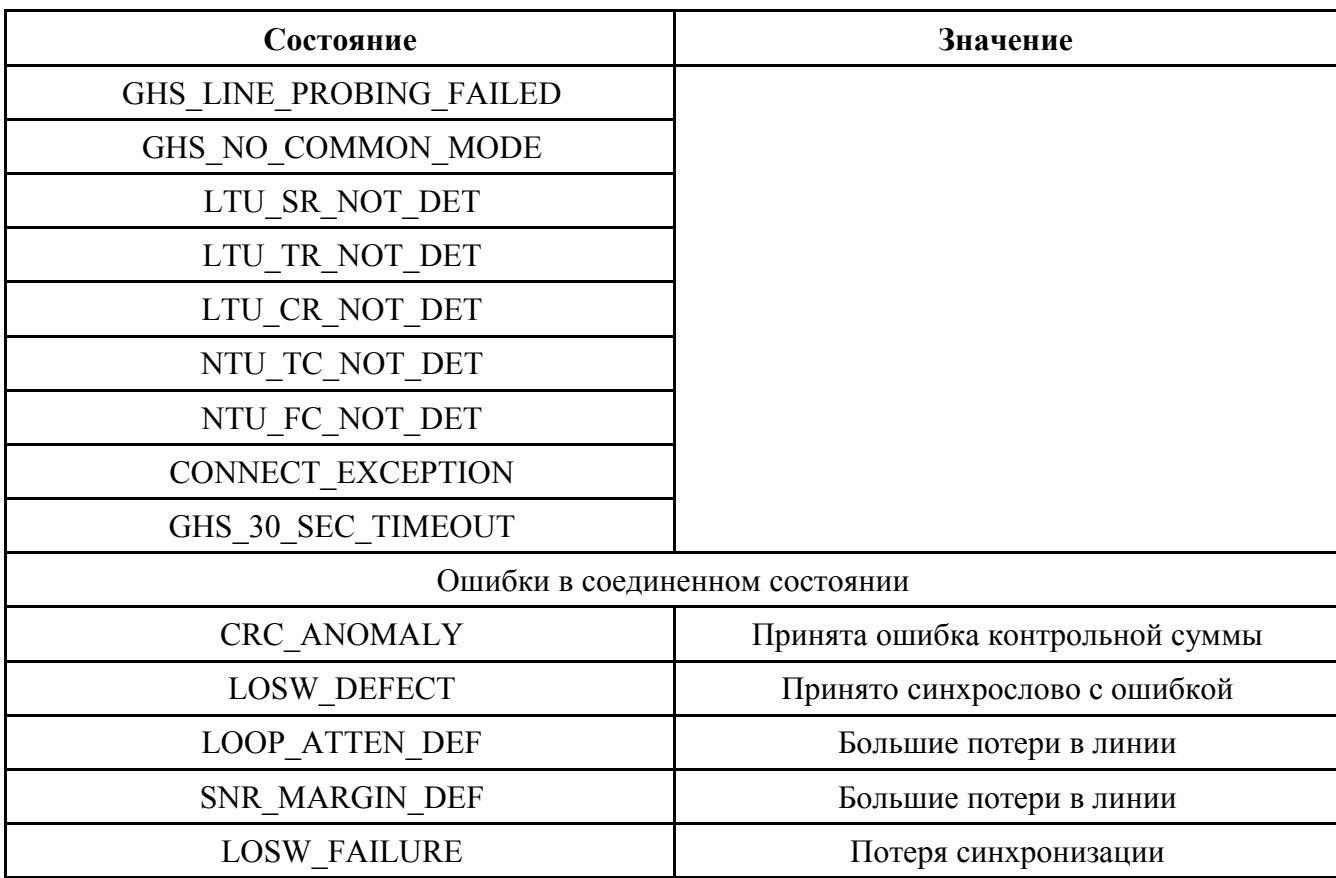

На стороне интерфейса SHDSL для каждого канала и направления генерируется шесть битов проверки CRC6 для каждого цикла SHDSL.

Информация об ошибках CRC6 используется программным обеспечением для подсчета блоковых ошибок соответствующего канала SHDSL и для его диагностики в соответствии с рекомендацией ITU-T G.826.

Текущие значения показаны в диалоговом окне меню счетчиков ошибок Port SHDSL/Errors, рисунок 12.

```
Port SHDSL 1
```
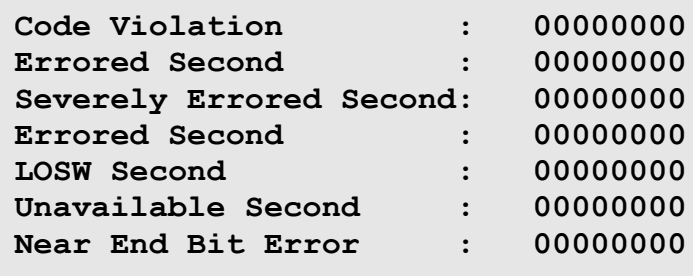

```
Press any key.
```
<span id="page-20-0"></span>Рисунок 12 - Диалоговое окно счетчиков ошибок SHDSL

В меню выводятся:

- Code Violation фиксирует каждое нарушение кода  $TC-PAM$ ;
- Errored Second длительность поражения сигнала ошибками. Считается количество секунд в течении которой была одна и более ошибка CRC, или одна и более потеря синхрослова;
- Severely Errored Second длительность поражения многократными ошибками. Считается  $\bullet$ количество секунд в течении которых было более 50 ошибок CRC, или одна и более потери синхрослова;

# НИКА 467769.001 РЭ

- LOSW Second длительность потери синхронизации. Считается количество секунд в течении которых была одна и более потери синхрослова;
- Unavailable Second время неготовности канала. Считается количество секунд в течении которых линия SHDSL не работала;
- Near End Bit Error  $\kappa$ оличество ошибок CRC

Пункт Remote menu (Вывод меню удаленного модема) или команда CONNECT n (сокращенный вариант CON) устанавливает соединение с удаленным устройством, например, для изменения его конфигурации. Удаленным устройством может быть регенератор SHDSL или NTU. Удаленные устройства адресуются в соответствии с таблицей 11.

Если удаленный терминал не доступен, выводится сообщение:

## remote terminal n disconnected.

ИЛИ

## EOC not available xx,

где хх код ошибки.

Коды ошибок:

- 1 введен не правильный адрес;
- 2 попытка подключиться со стороны NTU;
- $-3$  не назначен порт SHDSL;
- 4 порт SHDSL не соединен.

<span id="page-21-1"></span>Таблица 11 - Адреса устройств

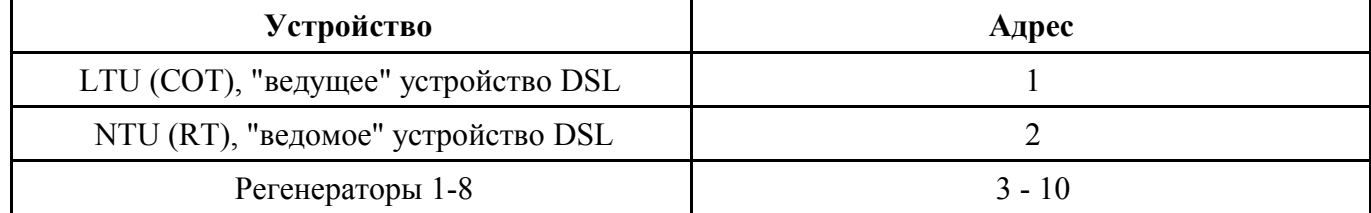

Можно подключаться к удаленным устройствам, используя различные порты SHDSL. Например, командой «/*con 3 soc2*» подключаемся через порт SHDSL 2 к первому регенератору. Если порт не указан, то по умолчанию используется порт SHDSL 1. Например, команды «/con 2» и «/con 2 soc1» идентичны.

Клавиша ESC отключает от улаленного устройства.

# 8.3 Меню порта E1

На рисунке 13 показано меню порта Е1.

MENU PORT E1 1. Config 2. Alarms 3. Errors

- 4. Loopback
- $0.$  Exit

Device FF >

<span id="page-21-0"></span>Рисунок 13 - Меню порта Е1

Пункты меню:

- 1. Config вывод конфигурации данного порта;
- 2. Alarms вывол аварий:
- 3. Errors вывод ошибок;
- 4. Loopback включение шлейфов;
- 0. Exit выход в предыдущее меню.

Конфигурация порта Е1 – Config показана на рисунке [14.](#page-22-0)

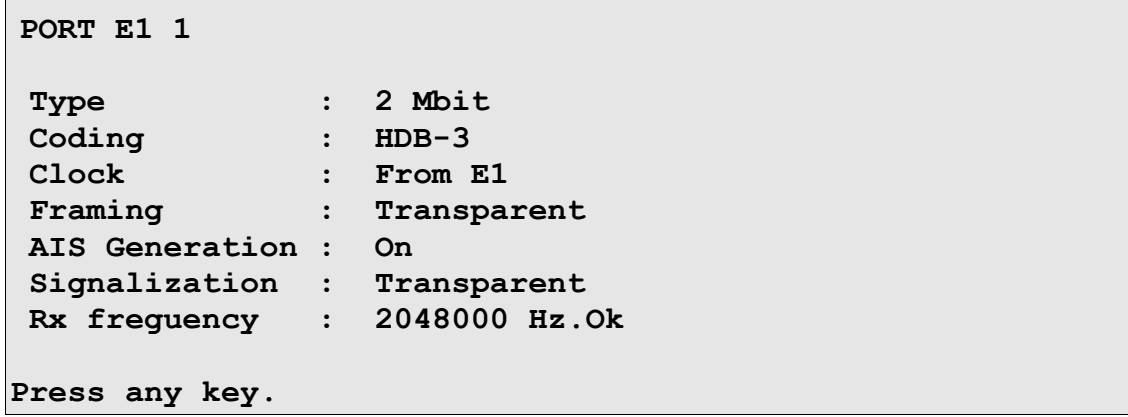

<span id="page-22-0"></span>Рисунок 14 - Диалоговое окно конфигурации порта Е1 – Config

В меню отображается:

- $\bullet$  Туре тип порта:
- $-$  pcm 31;
- pcm 30;
- $-$  pcm 15;
- Unfrm (unframed),
- Coding линейный код HDB-3, AMI или NRZ;
- $\bullet$  Clock режим синхронизации To E1/From E1 (ведущий/ведомый);
- Framing структура кадра: (структурированный/прозрачный);
- AIS Generation генерирование сигнала AIS (on/off);
- Signalization сигнализация передается прозрачно (Transparent) или формируется в моде ме Normal CAS (прямой ВСК)/Invers CAS (инверсный ВСК);
- Rx freguency тактовая частота, выделенная из входного сигнала:
- Ок попадает в диапазон ±66 Hz;
- Fail выходит из диапазона.

## НИКА.467769.001 РЭ

Диалоговое окно «Alarms» имеет вид, показанный на рисунке [15.](#page-23-1)

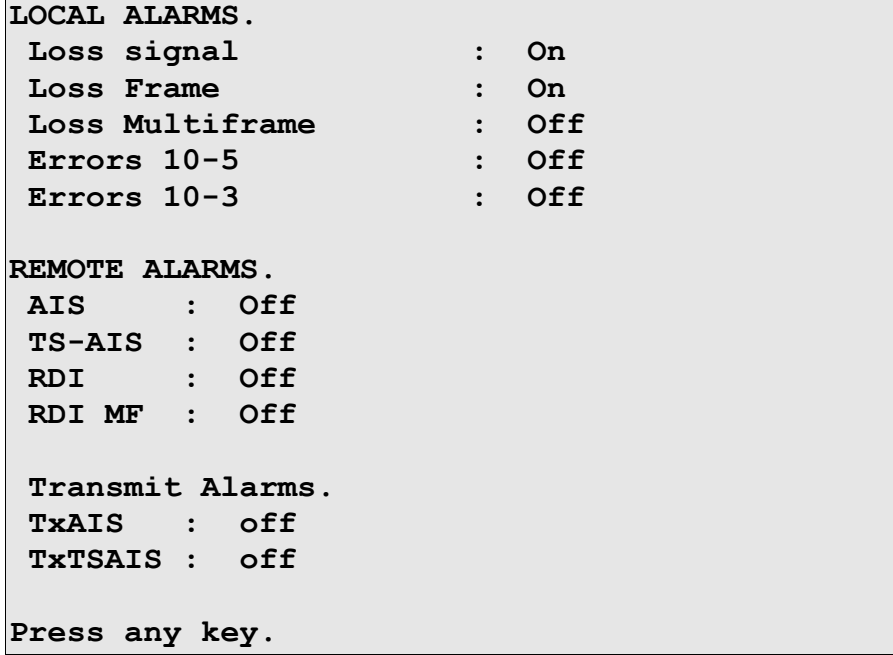

<span id="page-23-1"></span>Рисунок 15 - Диалоговое окно «Alarms»

- В меню выводятся два вида аварий:
- а) аварии, формируемые по местным портам Е1:
- $\bullet$  Loss signal пропадание входного сигнала;
- Loss Frame пропадание цикловой синхронизации;
- Loss Multiframe пропадание сверхцикловой синхронизации;
- Errors  $10^{-5}$  коэффициент ошибок  $10^{-5}$ ;
- Errors  $10^{-3}$  коэффициент ошибок  $10^{-3}$ ;
- б) аварии, формируемые на удаленных портах Е1:
- сигнал «Все единицы» AIS;
- $\bullet$  сигнал «Все единицы в 16 канальном интервале» TS-AIS;
- сигнал «Авария удаленной станции» RDI.

в) сигналы, передаваемые на удалённую станцию:

- TxAIS передаёт сигнал «Все единицы» AIS;
- TxTSAIS передаёт сигнал «Все единицы в 16 канальном интервале» TS-AIS.

Диалоговое окно ошибок «Errors»показано на рисунке [16.](#page-23-0)

# **ERRORS COUNTER**

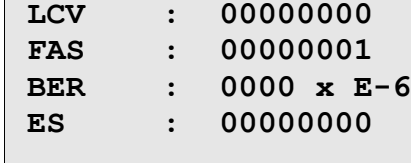

#### **Press any key.**

<span id="page-23-0"></span>Рисунок 16 - Диалоговое окно ошибок «Errors»

В меню выводятся значения следующих счетчиков:

- LCV количество нарушений чередований полярности в коде HDB-3 или AMI;
- FAS фиксирует каждую ошибку в цикловой синхронизации;
- BER коэффициент ошибок. Рассчитывается раз в секунду;
- ES количество секунд в течении которых была одна или более ошибок.

Шлейф портов Е1 включается в меню «**Loopback**», рисунок [17.](#page-24-1)

 **LOOPBACK**

- **1. Metallic**
- **2. Remote**
- **0. Exit**

 **Device FF >**

<span id="page-24-1"></span>Рисунок 17 - Меню включения шлейфов «Loopback»

В этом меню возможно включить два вида шлейфа:

- 1. Metallic шлейф порта. Данные поступающие на передачу порта Е1 возвращаются на прием порта Е1;
- 2. Remote шлейф линии. Данные поступающие на прием порта Е1 возвращаются на передачу порта Е1.
- **8.4 Меню порта Switch**

**Switch menu**

```
1. ReLoad Link
```
**2. Print Link**

**3. Clear Link**

- **4. Input Link**
- **5. Save Link**
- **0. Exit**

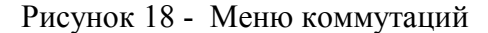

1. ReLoad Link - установление соединений в соответствии с файлом конфигурации;

2. Print Link - печать соединений, поток 0 (канальный интервал 0) соединяется с потоком 1 (канальный интервал 1);

Пример таблицы соединений показан на рисунке [19.](#page-24-0)

**Пример:** 

```
[stream 0]
ts00 <- 1.01 ts01 <- 1.02 ts02 <- 1.03 ts03 <- 1.04
ts04 <- 1.05 ts05 <- 1.06 ts06 <- 1.07 ts07 <- 1.08
ts08 <- 1.09 ts09 <- 1.10 ts10 <- 1.11 ts11 <- 1.12
ts12 <- 1.13 ts13 <- 1.14 ts14 <- 1.15 ts15 -------
ts16 ------- ts17 ------- ts18 ------- ts19 -------
ts20 ------- ts21 ------- ts22 ------- ts23 -------
ts24 ------- ts25 ------- ts26 ------- ts27 -------
ts28 ------- ts29 ------- ts30 ------- ts31 -------
[stream 1] 
ts00 ------- ts01 <- 0.00 ts02 <- 0.01 ts03 <- 0.02
ts04 <- 0.03 ts05 <- 0.04 ts06 <- 0.05 ts07 <- 0.06
ts08 <- 0.07 ts09 <- 0.08 ts10 <- 0.09 ts11 <- 0.10
ts12 <- 0.11 ts13 <- 0.12 ts14 <- 0.13 ts15 <- 0.14
ts16 ------- ts17 ------- ts18 ------- ts19 -------
ts20 ------- ts21 ------- ts22 ------- ts23 -------
ts24 ------- ts25 ------- ts26 ------- ts27 -------
ts28 ------- ts29 ------- ts30 ------- ts31 -------
```
**и т.д.**

<span id="page-24-0"></span>Рисунок 19 - Пример таблицы соединений

3. Clear Link - очистка таблицы коммутации;

4. Input Link - ввод соединений из меню (см. разд. Конфигурирование через СОМ-порт, п. Операторы коммутации, п. Операнды);

5. Save Link - сохранение таблицы коммутации.

#### 8.5 Меню MONITOR

На рисунке 20 показано меню «Monitor».

**MONITOR** 

- 1. Read byte
- 2. Write byte
- 3. Dump data memory
- 4. Menu OS
- 8. Last Message
- 9. File system
- $0.$  Exit

Device  $00 >$ 

#### <span id="page-25-1"></span>Рисунок 20 - Меню «Monitor»

Пункты меню:

- 1. Read byte считать байт по адресу;
- 2. Write byte записать байт по адресу;
- 3. Dump data memory вывести на терминал дамп заданного участка памяти;
- 4. Menu OS полменю операционной системы (потоки, таймера, свободная память);
- 5. Last Message просмотреть последние сообщения Last Message;

6. File system - подменю файловой системы - File system. Подменю File system показано на рисунке 21.

FILE SYSTEM

#### 1. Dir flash

- 2. Del file
- 3. Format flash
- 4. Transmit file
- 5. Receive file
- $0.$  Exit

Device  $00 >$ 

<span id="page-25-0"></span>Рисунок 21 - Подменю «File system»

Пункты подменю:

- 1. Dir flash вывести директорий Flash;
- 2. Del file удалить файл;
- 3. Format flash форматировать Flash:
- 4. Transmit file переслать файл протоколом Y-modem из модема на компьютер;
- 5. Receive file переслать файл протоколом Y-modem из компьютера на модем.

Если запущенные задачи не позволяют передавать файлы, то необходимо удалить файл *modem.cfg* и перезапустить модем. После загрузки всех файлов необходимо восстановить файл modem.cfg воспользовавшись Menu Config или переслать заранее подготовленный файл с компьютера.

# 8.6 Меню Config

Меню Config показано на рисунке 22.

# MENU CONFIG

# 1. Print Config

- 2. Select config
- 3. Description
- 9. Reboot modem
- $0.$  Exit.

Device  $00$  >

<span id="page-26-1"></span>Рисунок 22 - Меню «Config»

Пункты меню:

1. Print Config - вывести файл *modem.cfg* на терминал;

2. Select config - задается необходимая конфигурация модема. Характеристику конфигураций модема см. приложение Г;

3. Description - описание конфигурации (выводит первую строку файла *modem.cfg*);

4. Reboot modem - перезапуск модема.

# 8.7 Командный режим

Для входа в командный режим необходимо нажать клавишу «/». Далее вводится необходимая команда (см. таблицу 12). Подтверждение выбранной команды, а также выход обратно в меню осуществляется с помощью клавищи «Enter».

Перечень поддерживаемых команд может меняться в зависимости от установленного в модеме программного обеспечения. Список команд поддерживаемых вашим модемом можно получить введя команду: «/help».

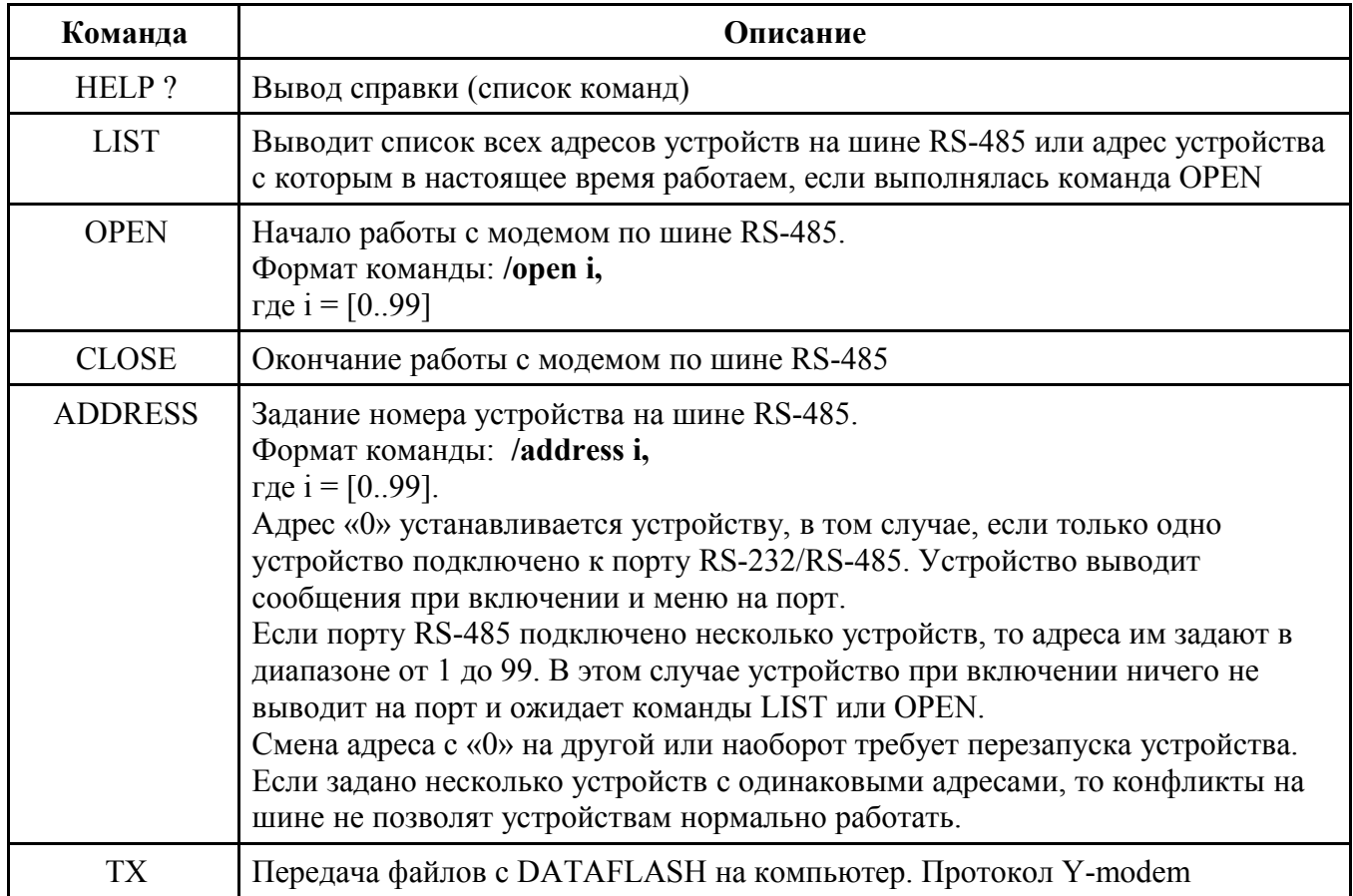

<span id="page-26-0"></span>Таблица 12 - Список поддерживаемых команд

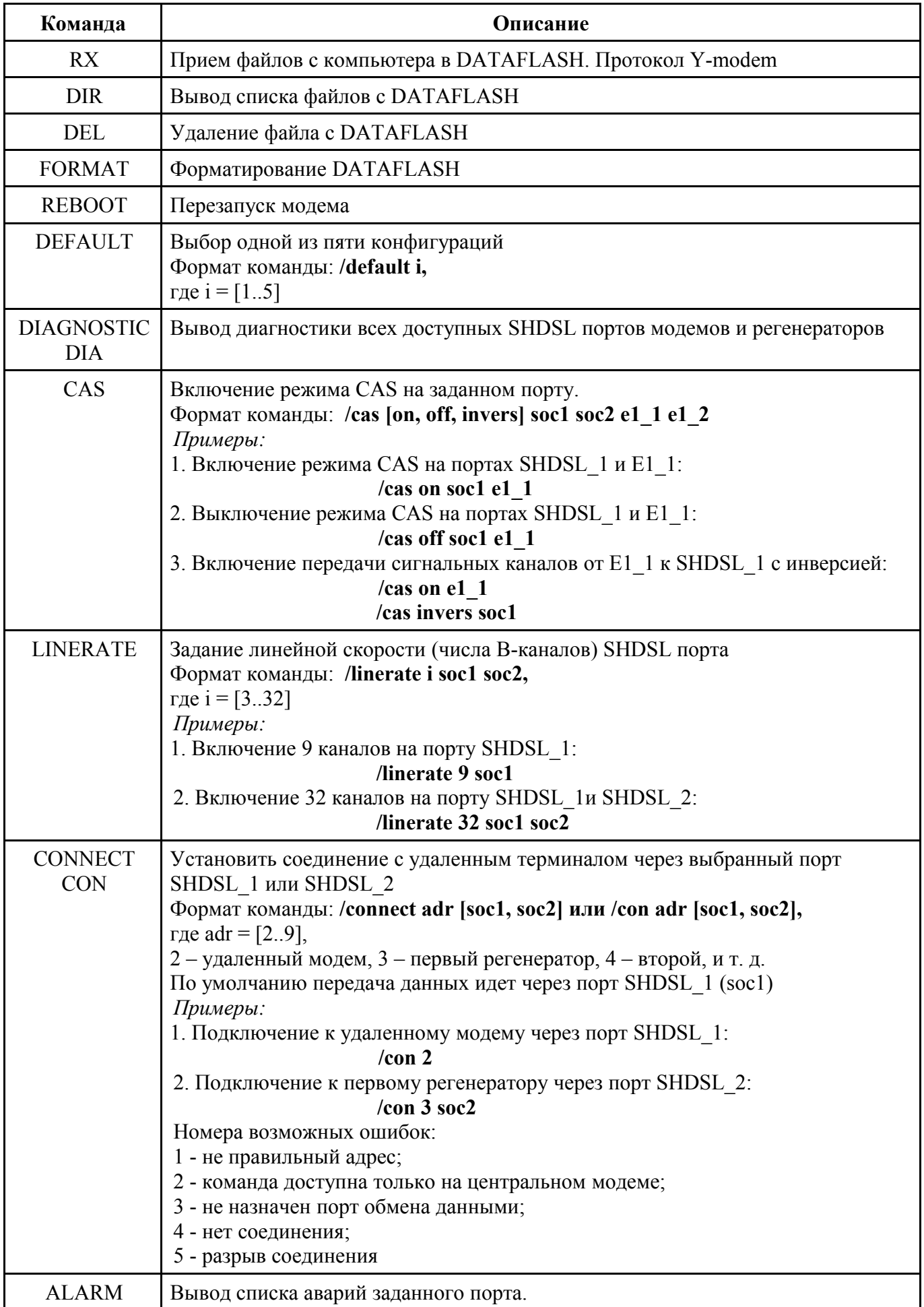

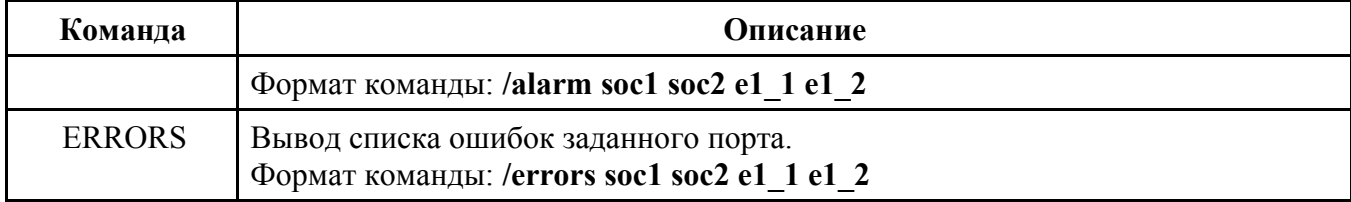

# 9 Поиск и устранение неисправностей

# 9.1 Характерные отказы и методы их устранения

Если появятся отказы в работе модема необходимо, прежде всего, проверить все кабели и соединения. Характерные отказы и методы их устранения указаны в таблице 13.

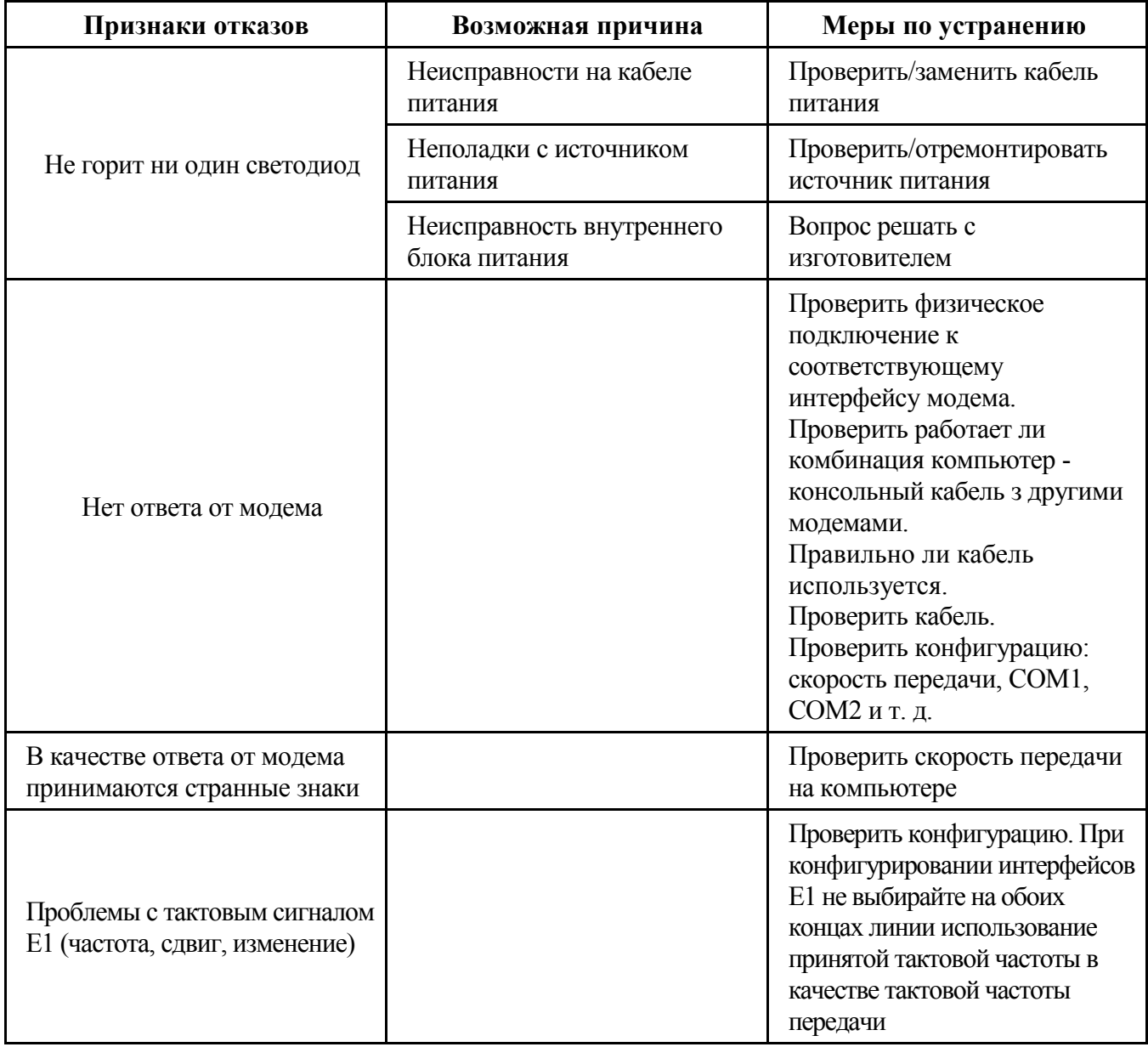

<span id="page-28-0"></span>Таблица 13 - Характерные отказы и методы их устранения

# **9.2 Ошибки инициализации**

• Ошибки инициализации FLASH: FLASH> Cannot init driver (xx), где ХХ - код ошибки; 06 – ENXIO - Device not configured; 12 - ENOMEM - Cannot allocate memory; FLASH> Cannot open <filename>. • Ошибки инициализации FPGA (Cyclone): FPGA> Error:no memory; FPGA> Error:INIT\_DONE=0; FPGA> Error: CONF\_DONE=0; FPGA> Don`t answer. • Ошибки инициализации интерфейса Е1  $1$  (E1 2): E1\_1> Number Irq failed; E1 1> Register irq failed; E1 1> Can't init driver. • Ошибки инициализации интерфейса SHDSL soc1(soc2): soc1> Error:no memory; soc1> Number Irq failed; soc1> Register irq failed; soc1> Chip not found; soc1> File FLASH:c1763 14.bin not found; soc1> File FLASH:r1763<sup>-14</sup>.bin not found; soc1> Transmit pool not ready; soc1> CRC failed accu;

soc1> Can't boot;

soc1> Can't init driver

# Приложение А

## **Описание передней, задней панелей и вида снизу модема**

Передняя и задняя панели модема , а также его вид снизу показаны соответственно на рисунках А[.23,](#page-30-0) А[.24](#page-30-1) и А[.25.](#page-31-0)

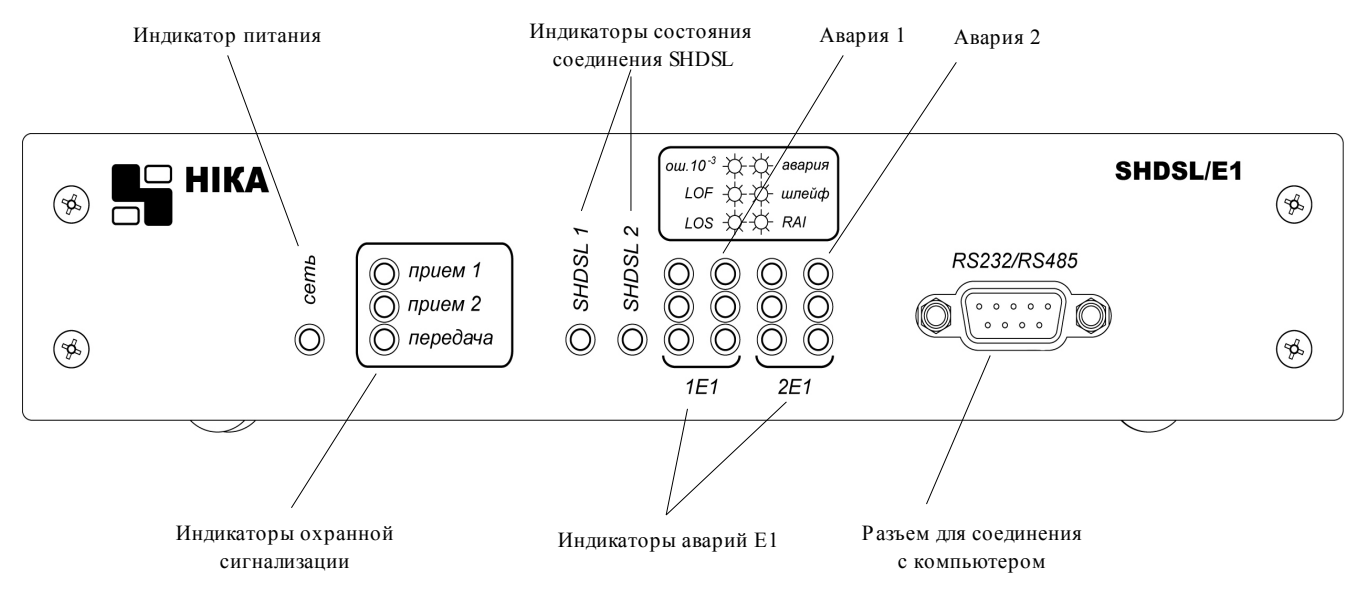

<span id="page-30-0"></span>Рисунок А.23 - Передняя панель модема

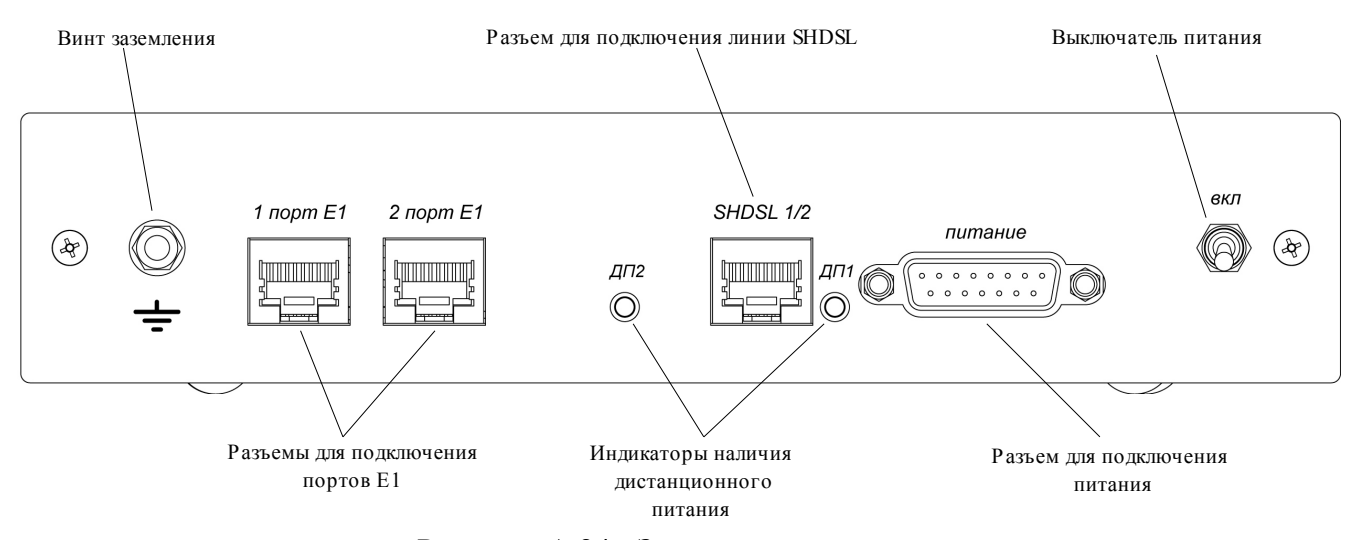

<span id="page-30-1"></span>Рисунок А.24 - Задняя панель модема

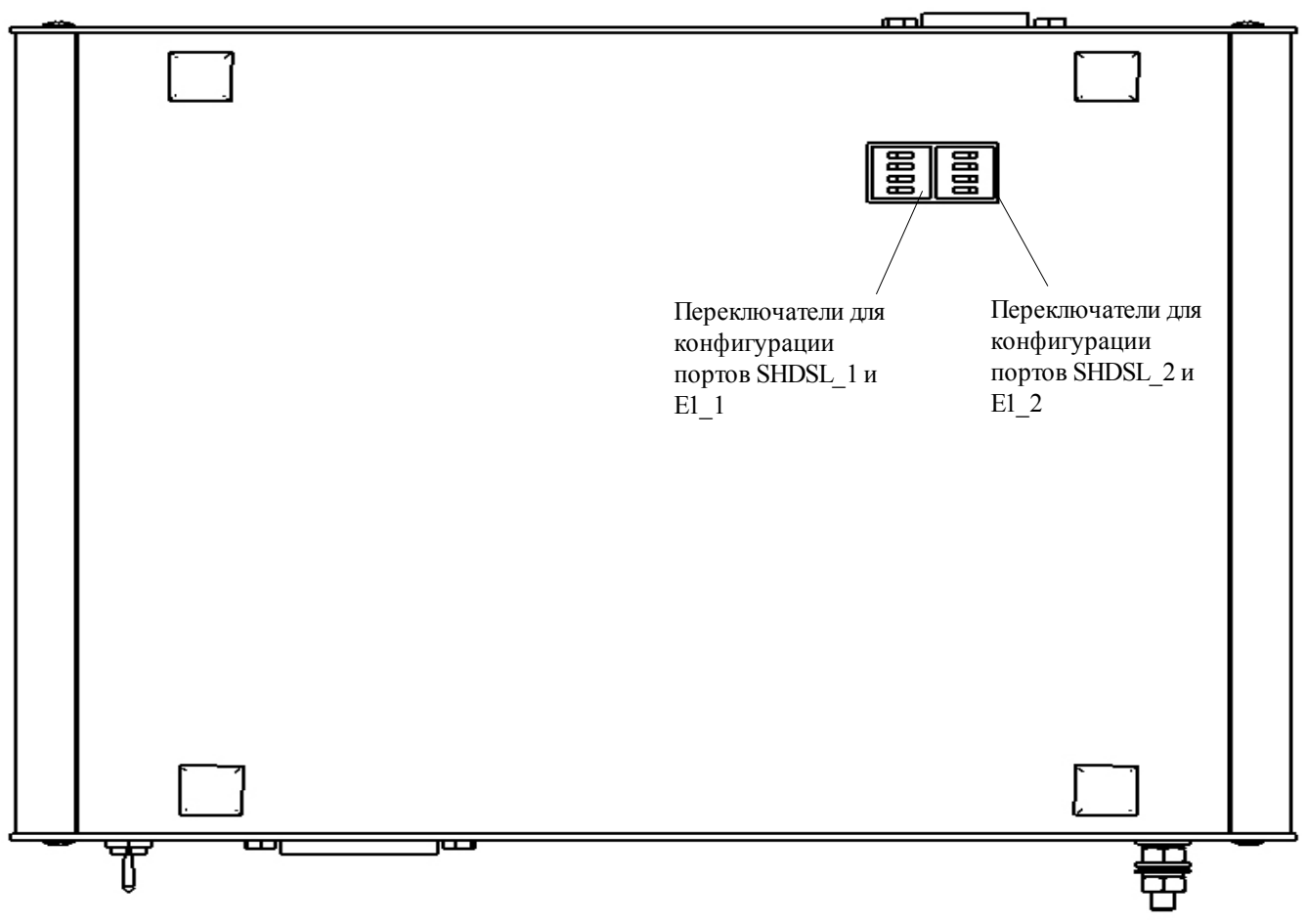

<span id="page-31-0"></span>Рисунок А.25 - Модем. Вид снизу.

# Приложение **Б**

# **Разъёмы и кабели Разъем SHDSL**

Тип RP-8P8CM RJ45-8. Наименование контактов разъема SHDSL (рис. Б[.26\)](#page-32-0) показано в таблице Б[.14.](#page-32-1)

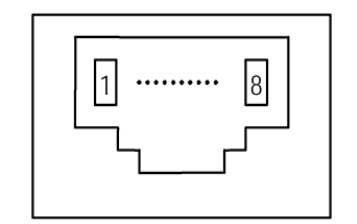

<span id="page-32-0"></span>Рисунок Б.26 - Разъем SHDSL, вид спереди

<span id="page-32-1"></span>Таблица Б.14 - Контакты разъема SHDSL

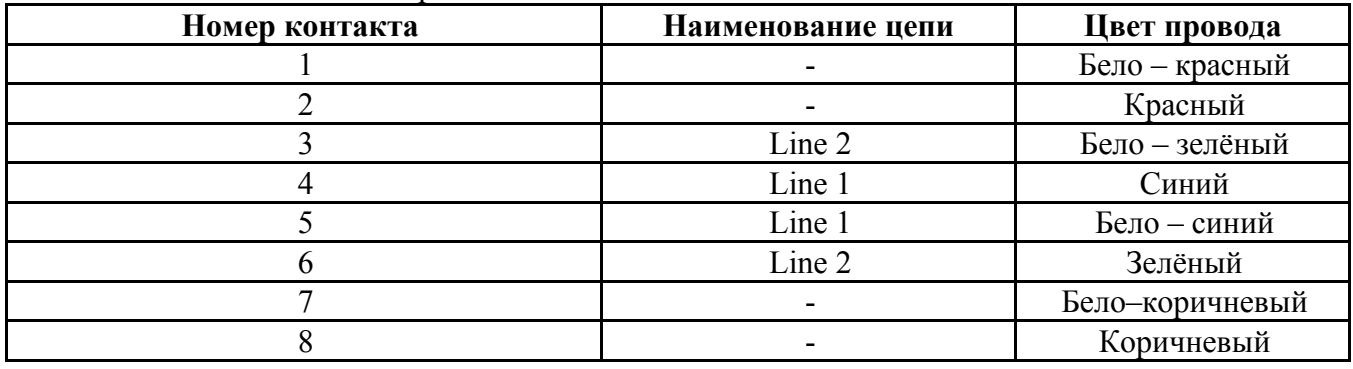

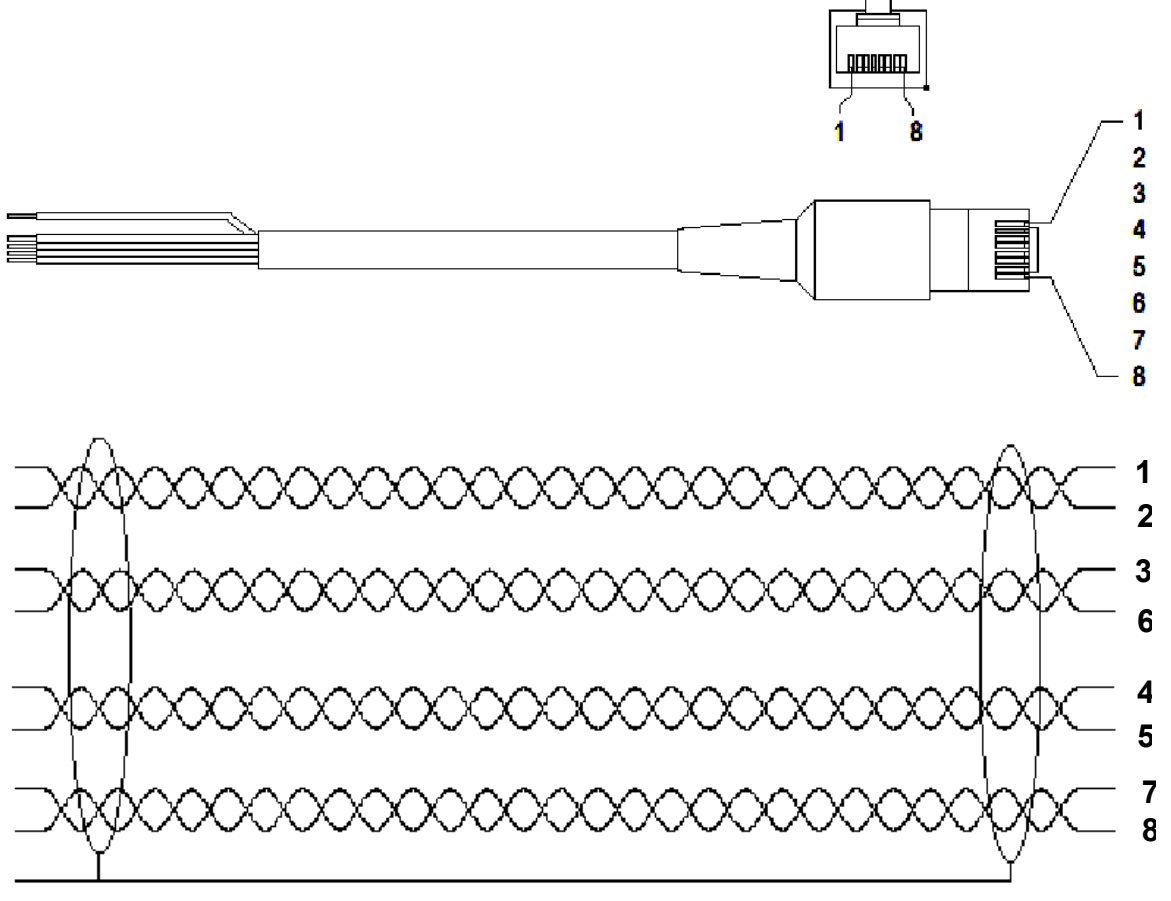

**Кабель SHDSL TJ4-85505 F** (кабель SHDSL, 4 пары, не заделанный на одном конце), рис. Б[.27.](#page-33-0)

<span id="page-33-0"></span>Рисунок Б.27 - Кабель SHDSL TJ4-85505 F

# **Разъем Е1**

Тип RP-8P8CM RJ45-8. Наименование контактов разъема Е1 (рис. Б[.28\)](#page-34-1) показано в таблице Б[.15.](#page-34-2)

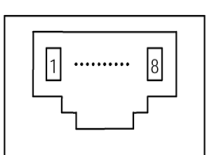

<span id="page-34-1"></span>Рисунок Б.28 - Разъем Е1, вид спереди

<span id="page-34-2"></span>Таблица Б.15 - Контакты разъема Е1

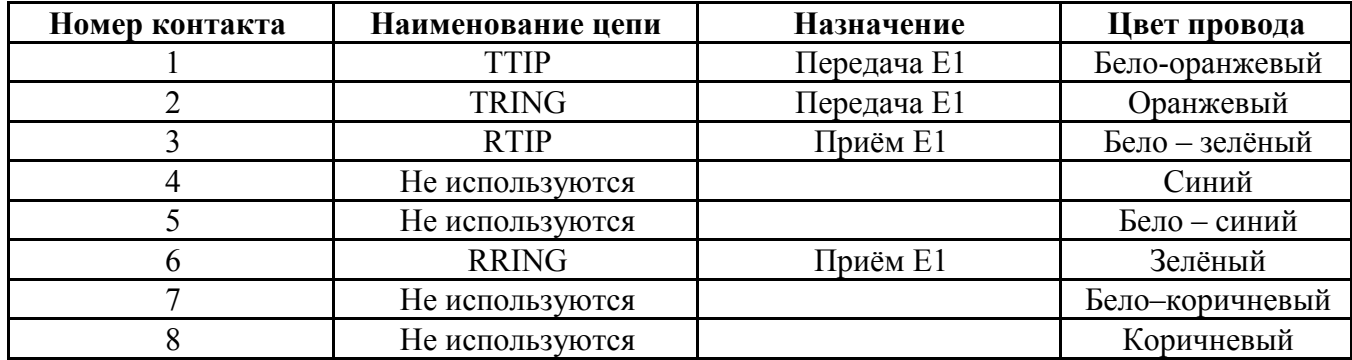

# **Кабель Е1**

Кабель Е1 TJ4-85505 F (кабель Е1, 4 пары, не заделанный на одном конце), см. рис. Б[.29.](#page-34-0)

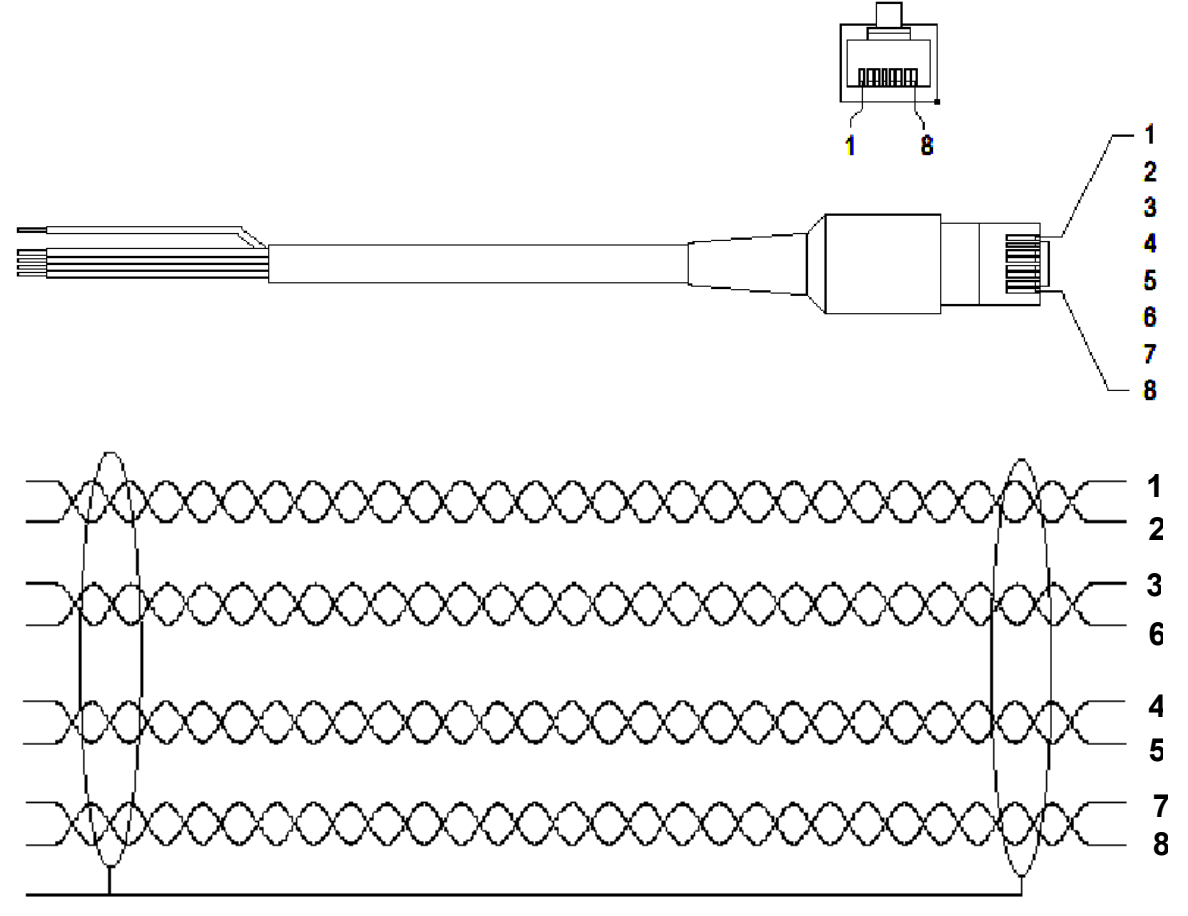

<span id="page-34-0"></span>Рисунок Б.29 - Кабель Е1 TJ4-85505 F

# **Разъем «Питание»**

# Тип: DRB – 15M

Номера контактов и их обозначение показаны на рис. Б[.30](#page-35-0) и в таблице Б[.16.](#page-35-1)

<span id="page-35-0"></span>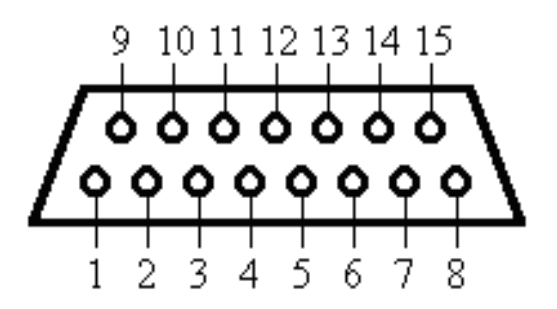

Рисунок Б.30 - Разъем DRB - 15M, вид со стороны контактов

<span id="page-35-1"></span>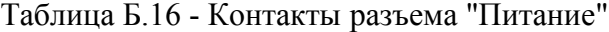

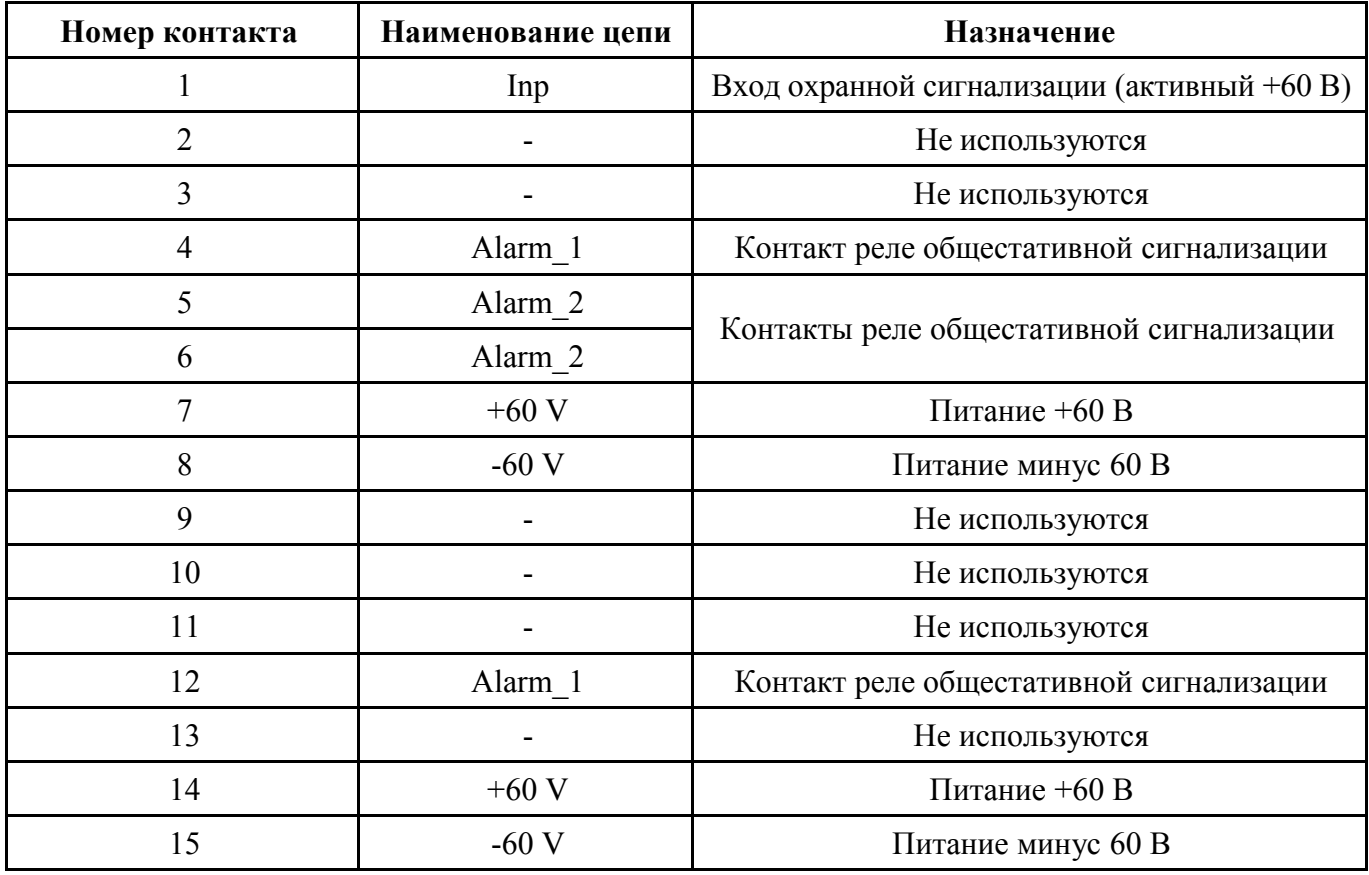

# **Разъем RS–232/RS-485**

Тип: DB-9. Назначение контактов разъёма DB-9 (рис. Б[.31\)](#page-36-2) и назначение сигналов интерфейса (табл. Б[.17\)](#page-36-1).

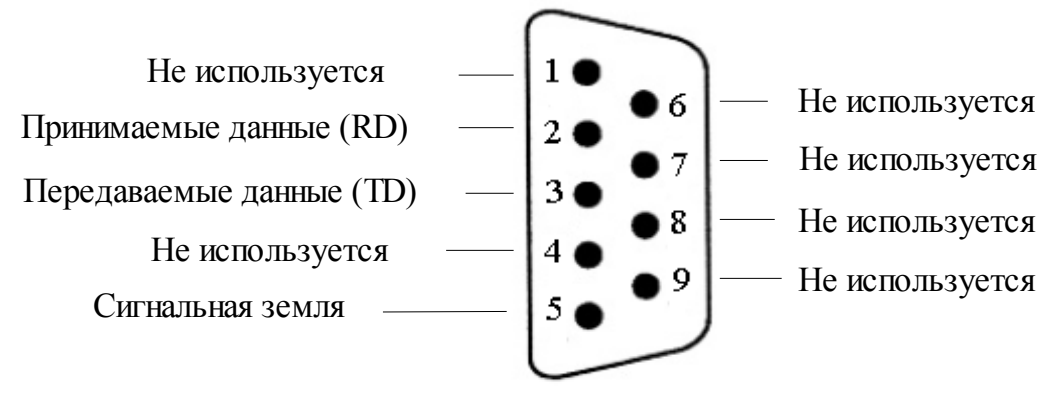

<span id="page-36-2"></span><span id="page-36-1"></span>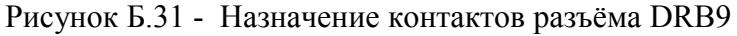

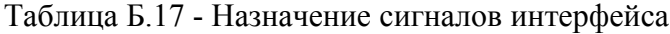

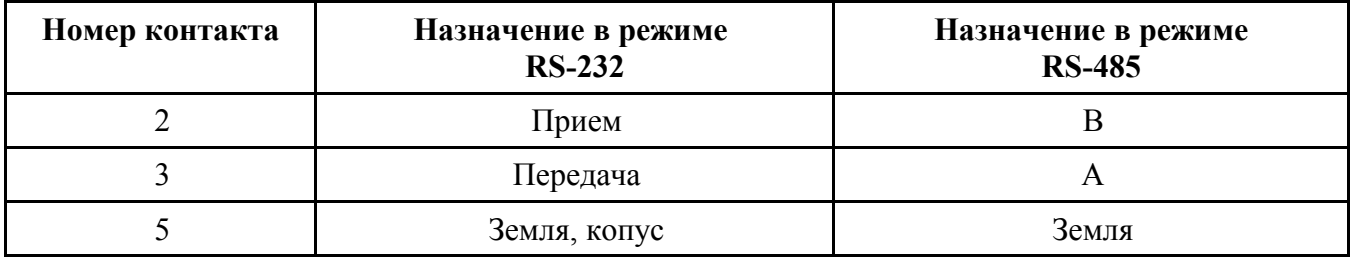

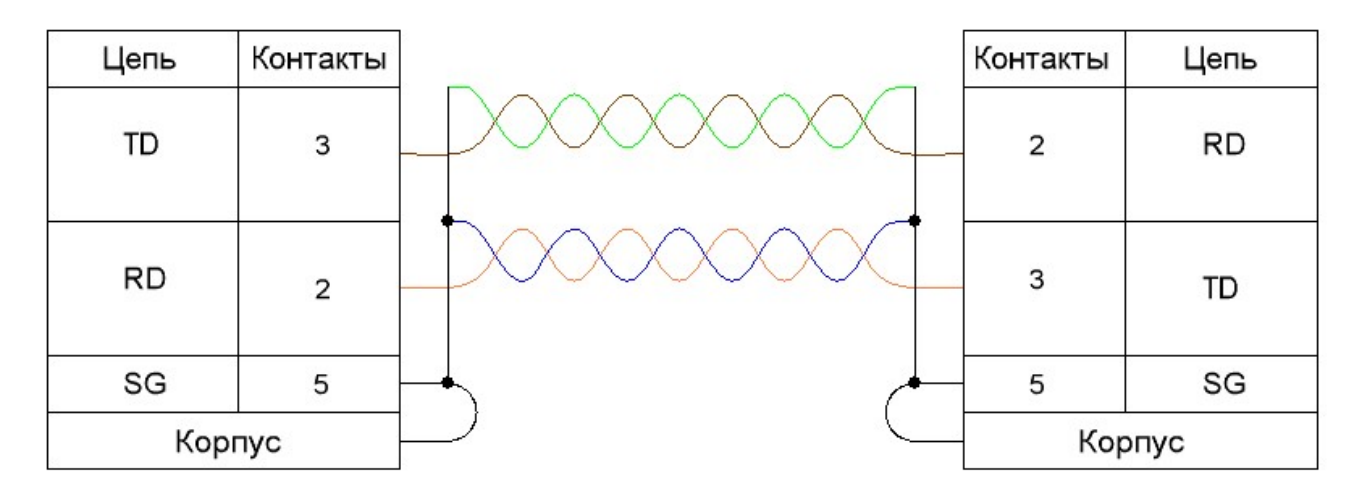

<span id="page-36-0"></span>Рисунок Б.32 - Схема нуль-модемного кабеля (режим RS-232)

| Цепи<br>конвертера | Контакты ' |  | Контакты | Цепи модема |
|--------------------|------------|--|----------|-------------|
| в                  |            |  |          | В           |
| А                  | 3          |  | 3        |             |
| SG                 | ь          |  | 5        | SG          |
|                    | Корпус     |  |          | Корпус      |

Рисунок Б.33 - Схема соединения конвертера Moxa NPort 5150 и модема в режим RS-485

# Приложение В

(справочное)

**Типовые схемы включения модема**

<span id="page-37-2"></span>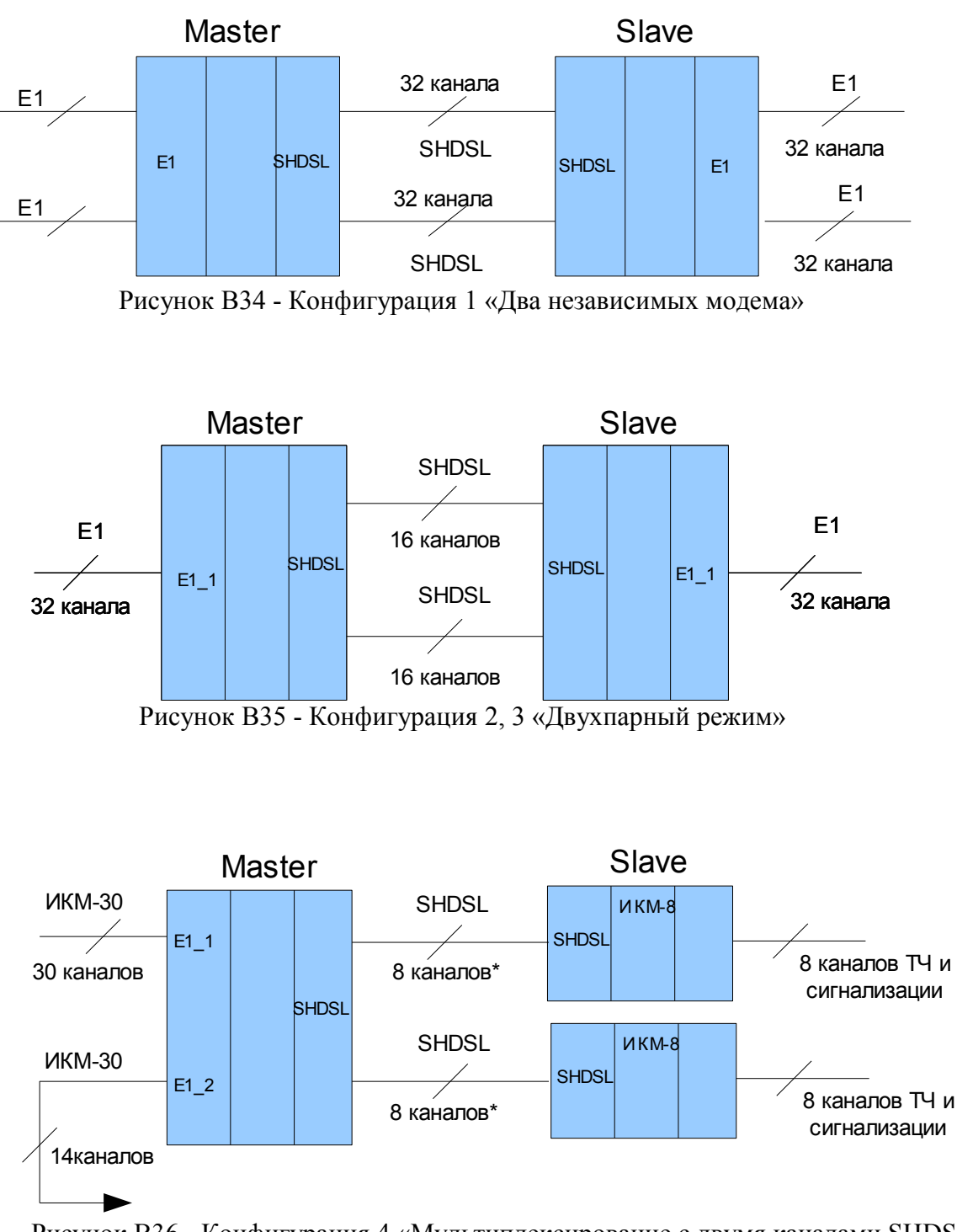

<span id="page-37-1"></span><span id="page-37-0"></span>Рисунок В36 - Конфигурация 4 «Мультиплексирование с двумя каналами SHDSL» для работы с двумя IКМ-8.

\* Плюс один канал для передачи сигнализации.

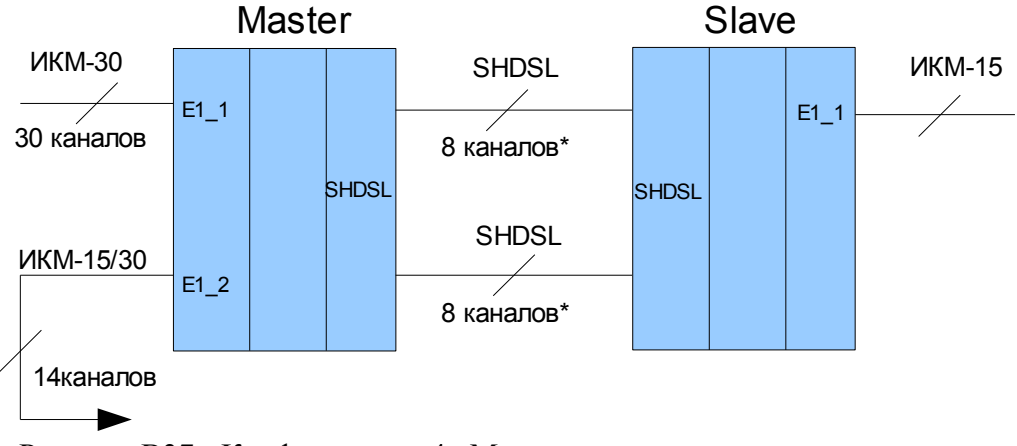

<span id="page-38-2"></span>Рисунок В37 - Конфигурация 4 «Мультиплексирование с двумя каналами SHDSL» для работы с IКМ-15.

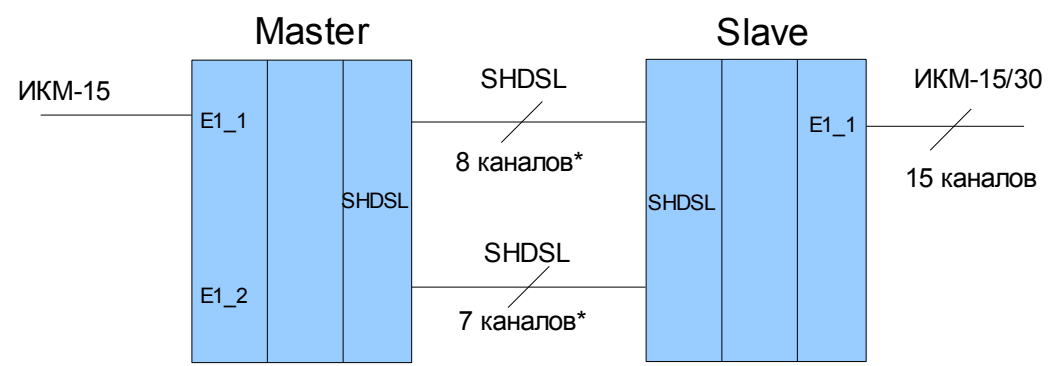

<span id="page-38-1"></span>Рисунок В38 - Конфигурация 4 «Мультиплексирование с двумя каналами SHDSL» для работы с IКМ-15.

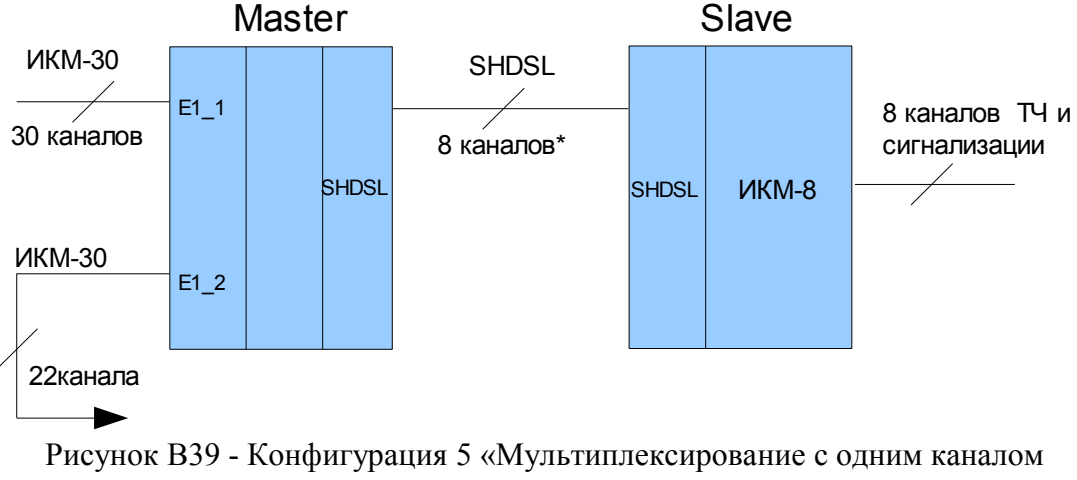

<span id="page-38-0"></span>SHDSL».

\* Плюс один канал для передачи сигнализации.

# Приложение Г

(обязательное)

# Типовые конфигурации модема и их характеристики

# Конфигурация 1 - «Два независимых модема»

Таблица Г.17 - Два независимых модема

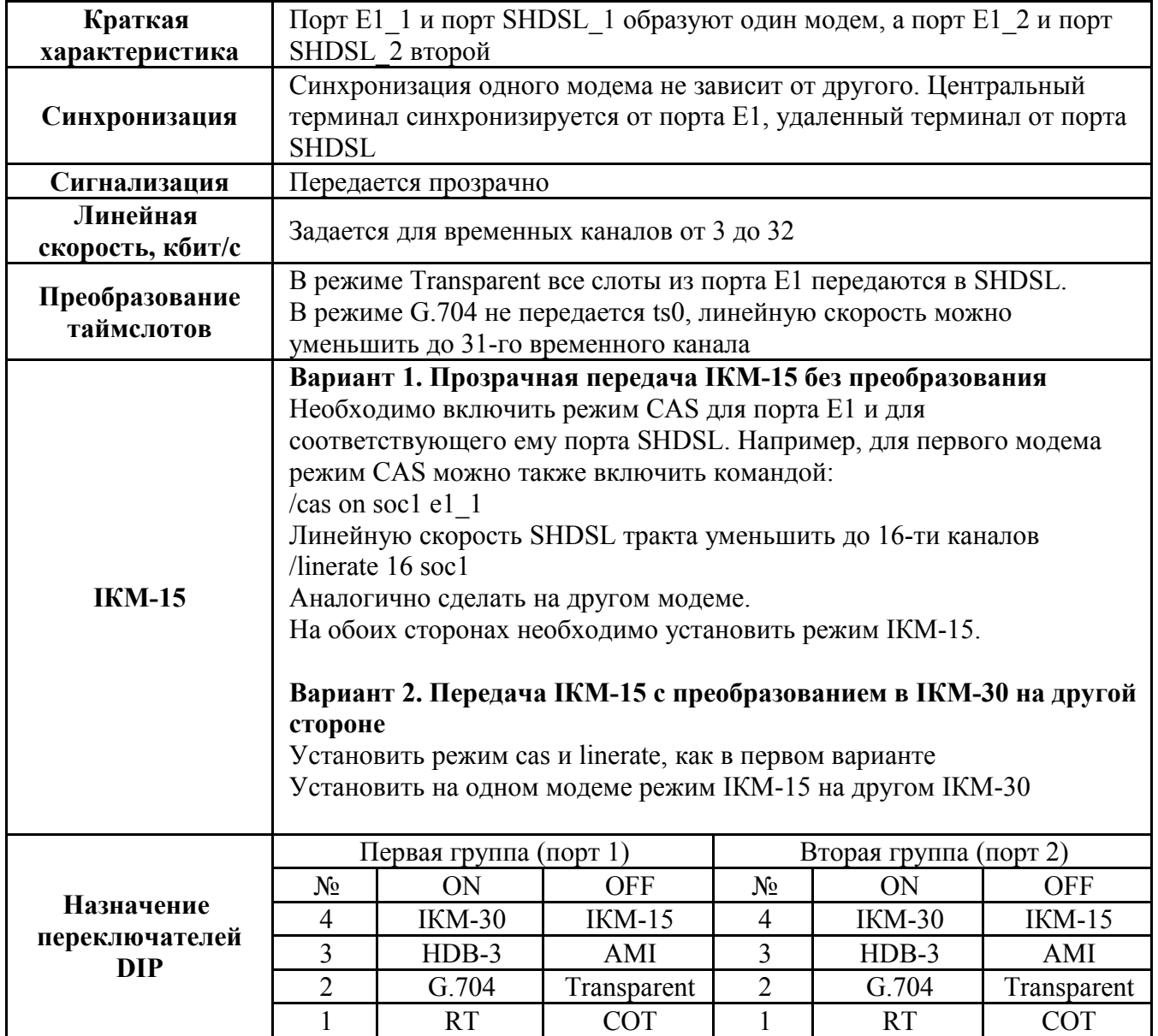

# **Конфигурация 2 - «Двухпарный режим»**

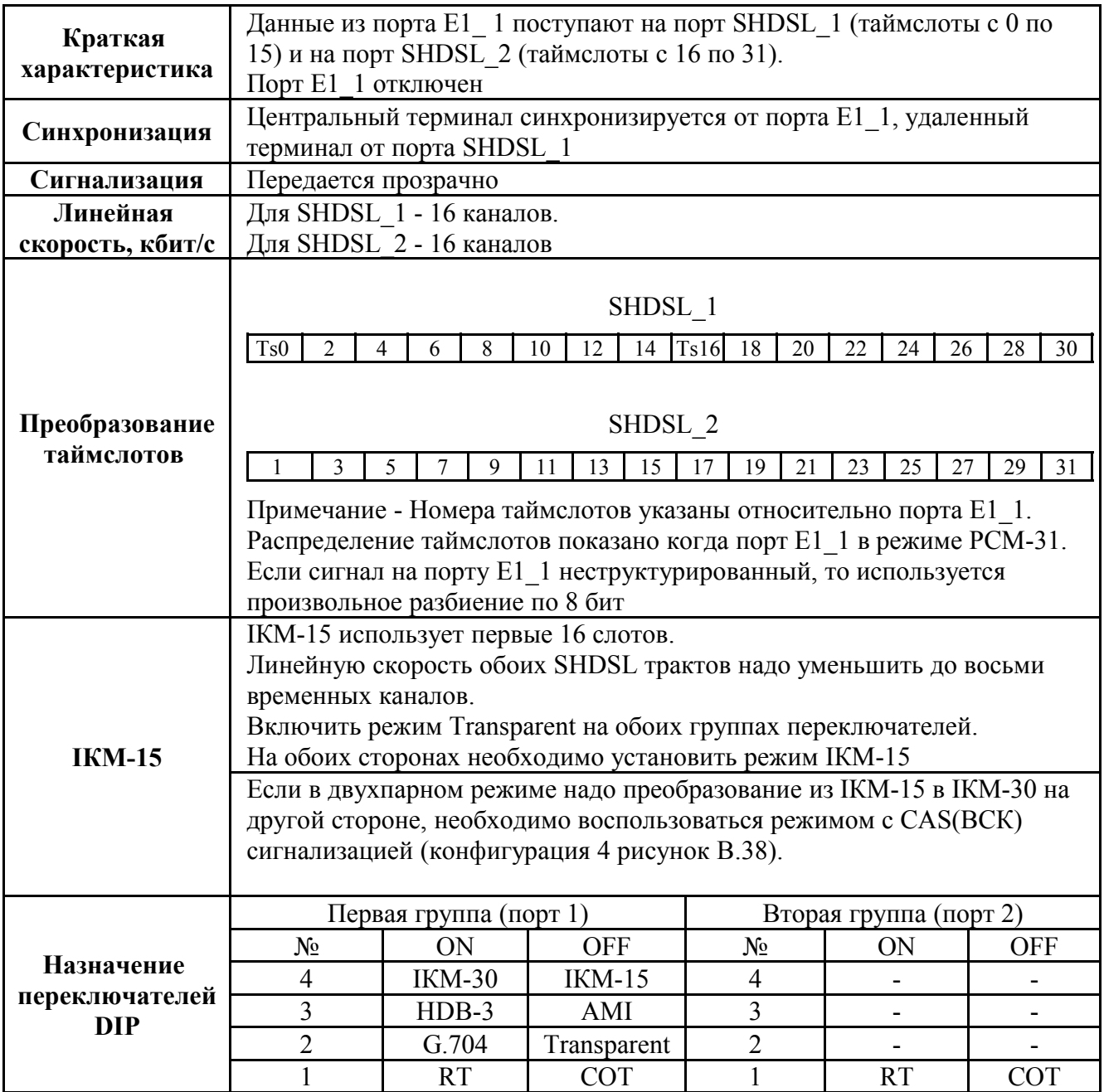

Таблица Г.18 - Двухпарный режим

**Примечание -** Для обоих портов SHDSL одного модема должен быть включен одинаковый режим COT/RT.

# **Конфигурация 3 - «Двухпарный режим с CAS (ВСК) сигнализацией»**

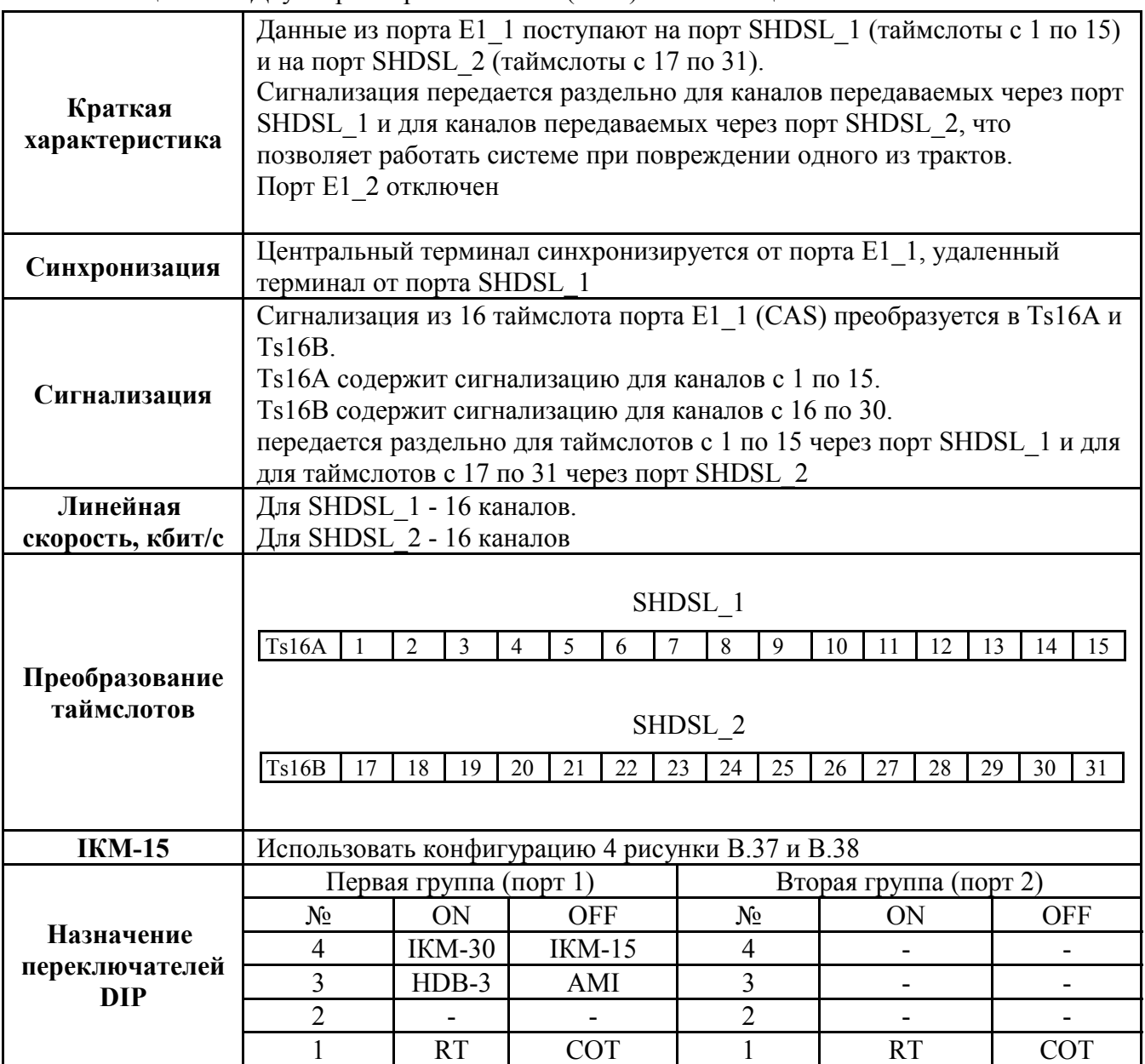

Таблица Г.19 - Двухпарный режим с CAS (ВСК) сигнализацией

**Примечание -** Для обоих портов SHDSL одного модема должен быть включен одинаковый режим COT/RT.

# **Конфигурация 4 - «Мультиплексирование с двумя каналами SHDSL»**

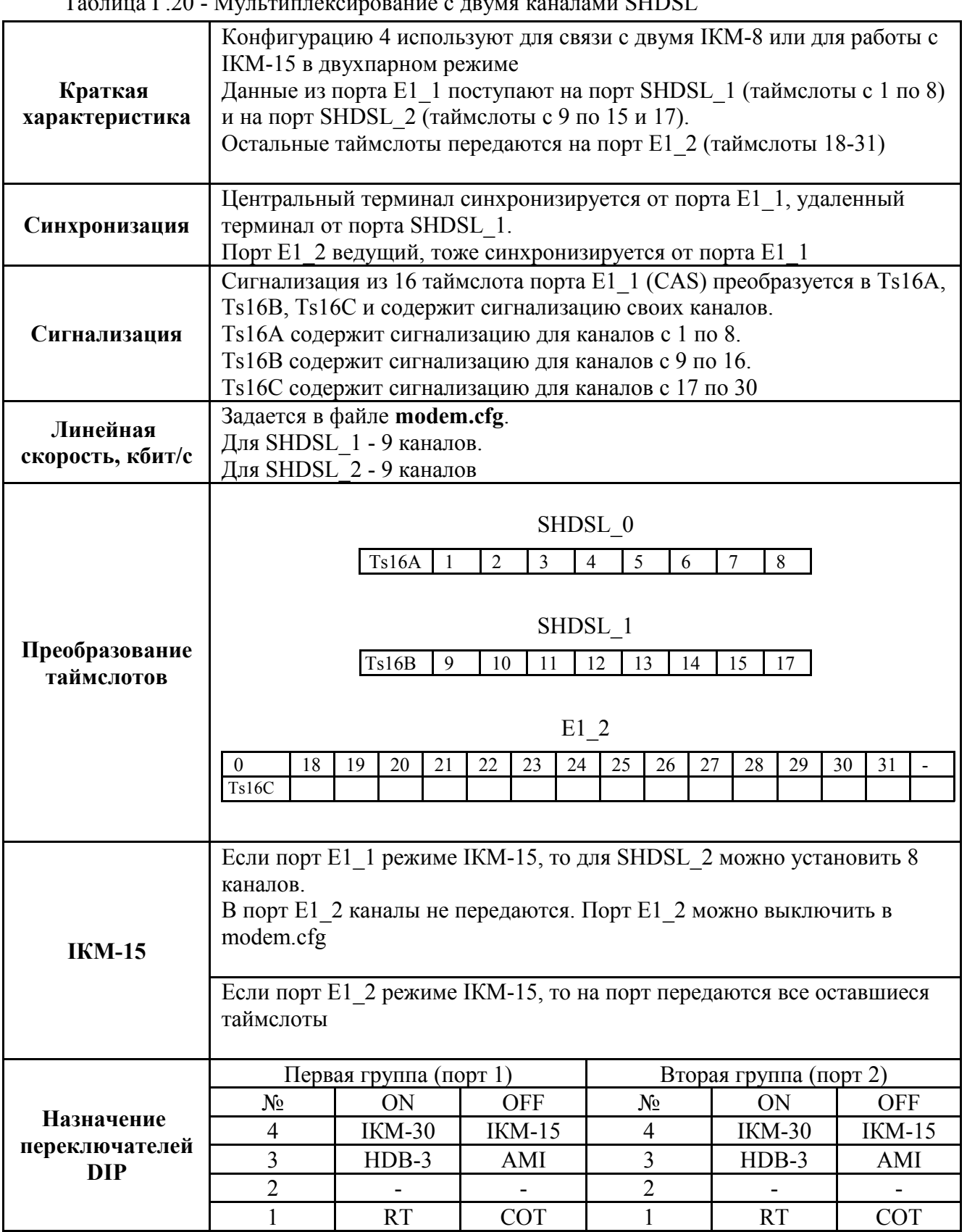

Таблица Г.20 - Мультиплексирование с двумя каналами SHDSL

**Примечание -** Для обоих портов SHDSL одного модема должен быть включен одинаковый режим COT/RT.

# **Конфигурация 5 – «Мультиплексирование с одним каналом SHDSL»**

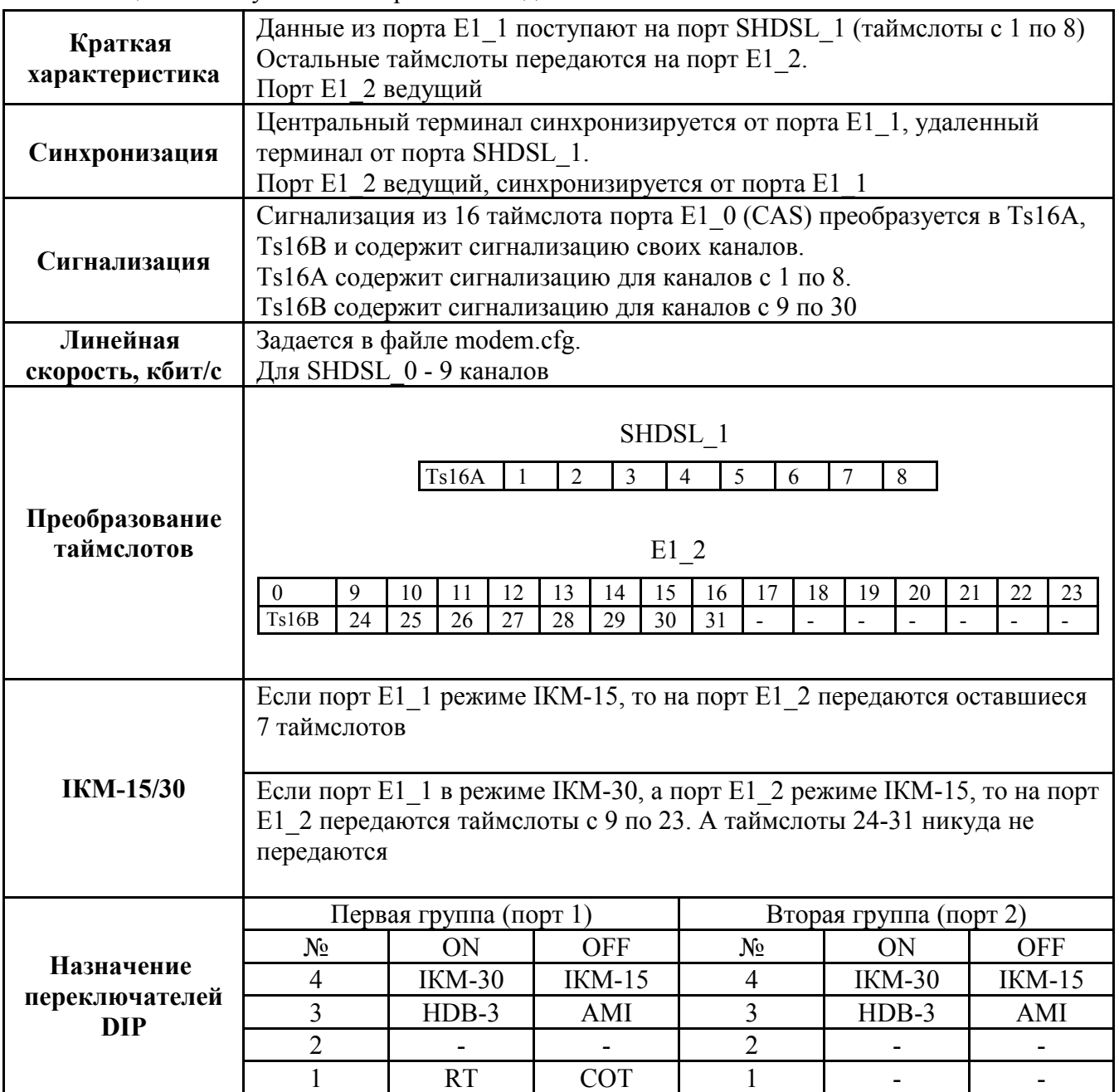

Таблица Г.21 - Мультиплексирование с одним каналом SHDSL

# Приложение Д

# Структура файла modem.cfg

Файл modem.cfg представляет собой текстовый файл, который состоит из секций. Секция начинается с имени секции. Имя - это слово заключенное в квадратные скобки.

Например: [init]

Секция заканчивается, когда встречается строка с открывающейся квадратной скобкой "[". Обычно секция состоит из выражений, в виде: параметр = значение.

## Например: device = e1 1

Зарезервированные имена секций, параметров, значений и их назначение приведены в таблице Д.22. Значения переменных типа bool: true, enable, on,  $1 -$  соответствуют истине, остальные (false, disable, off,  $0$ ) - ложь.

Наличие в начале строки знака «#» означает, что это комментарий, и действует до конца строки.

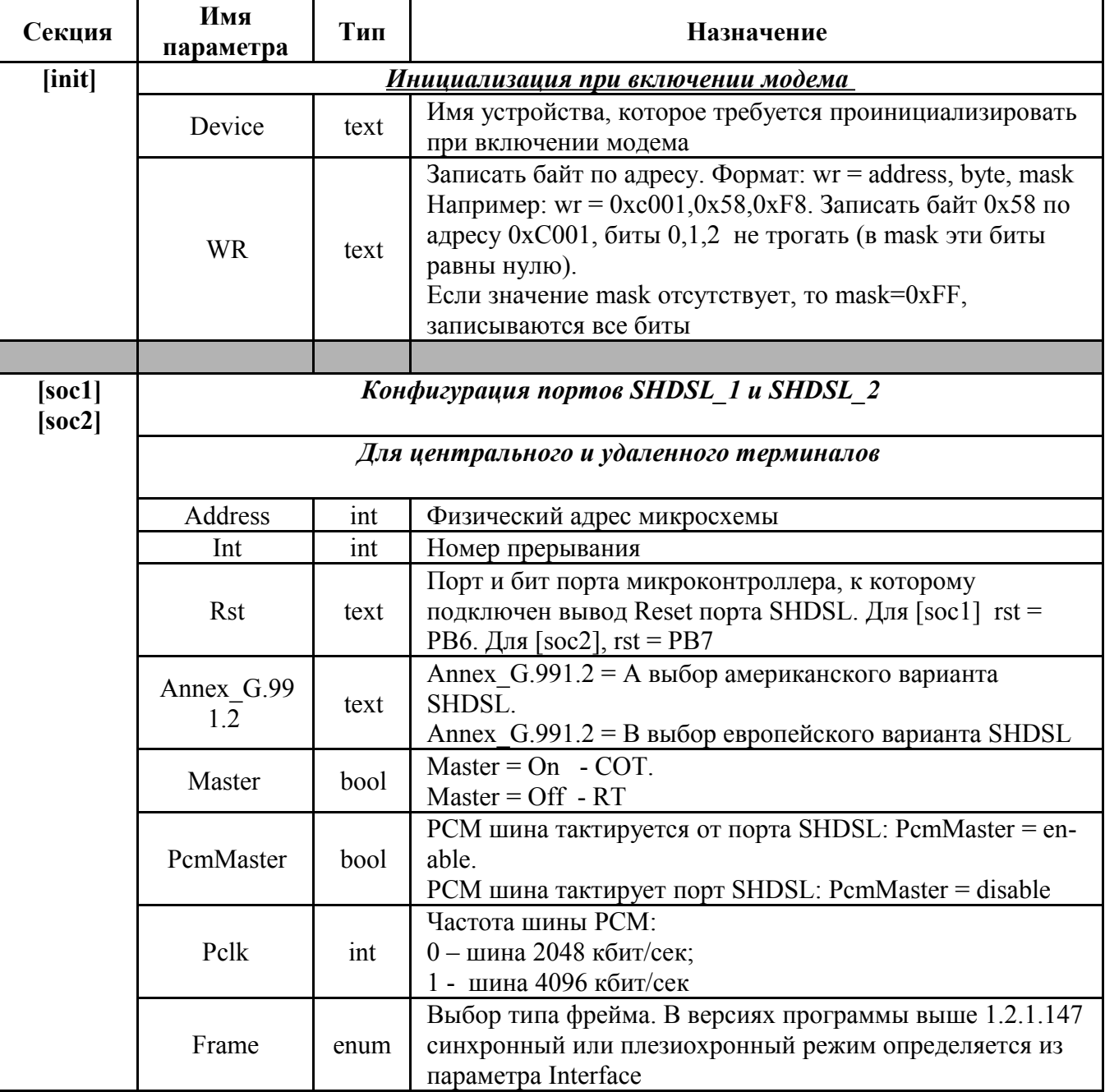

Таблица Д.22 - Зарезервированные имена секций, параметров, значений

# НИКА.467769.001 РЭ

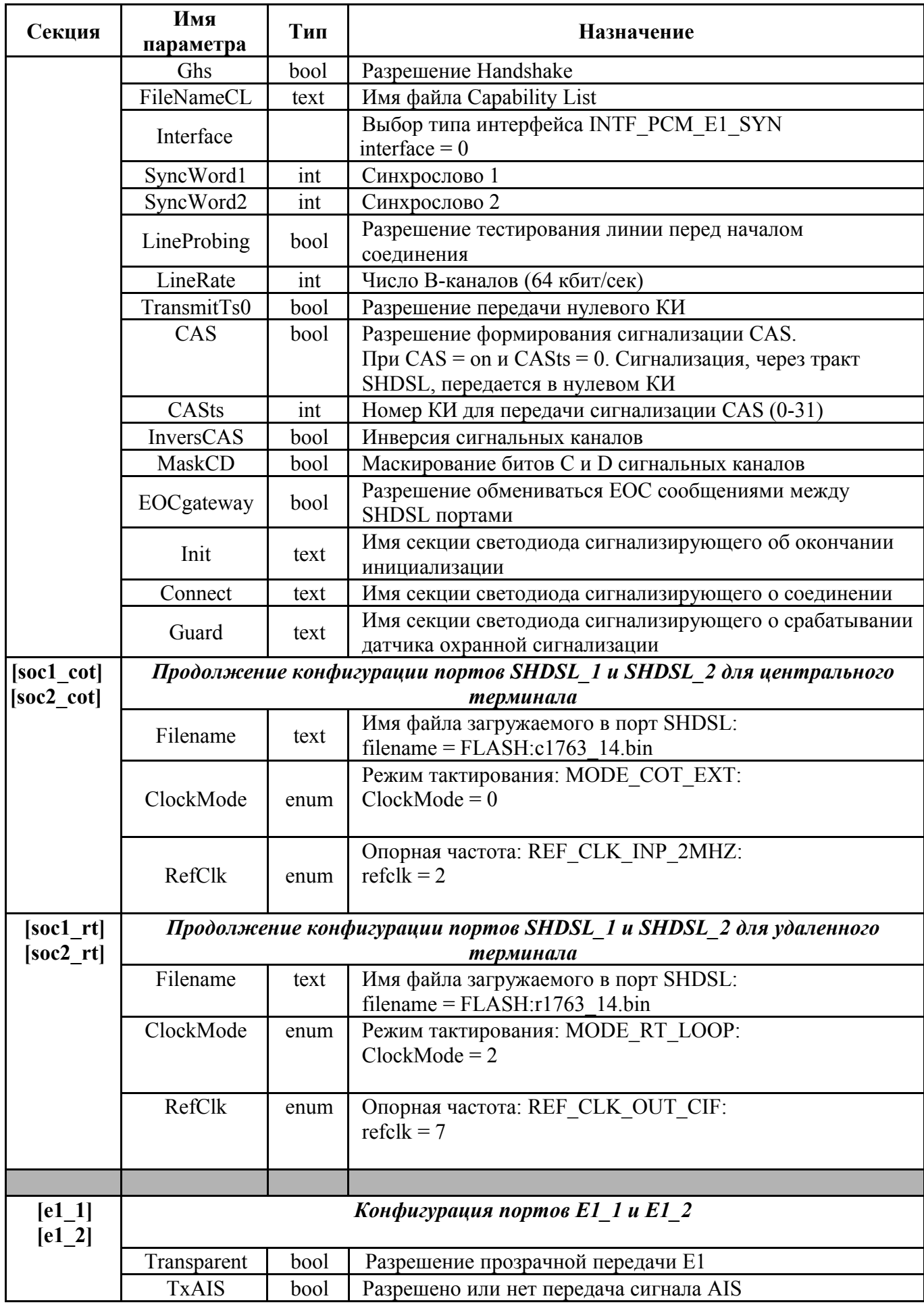

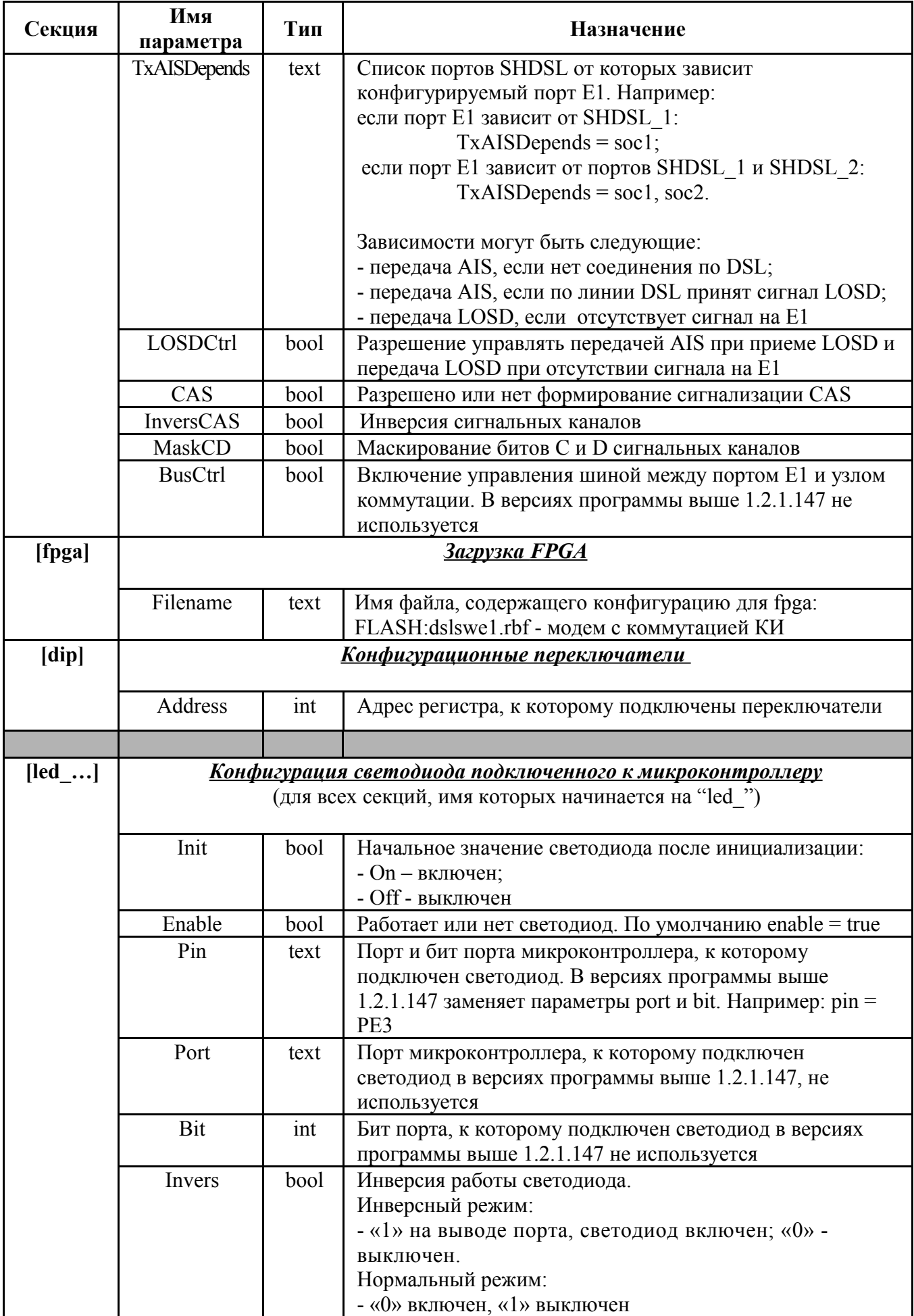

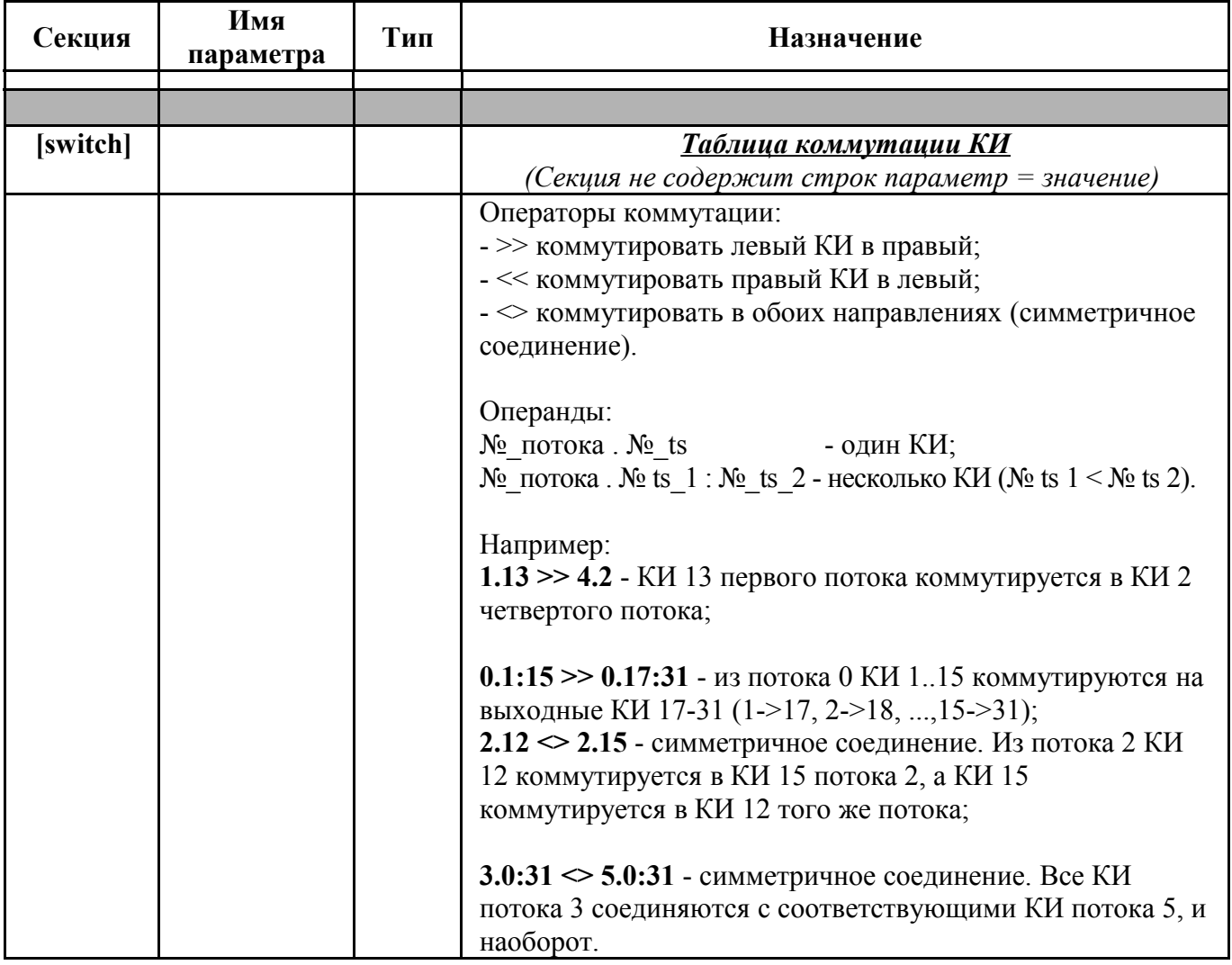

# Приложение Е

# **Дерево меню**

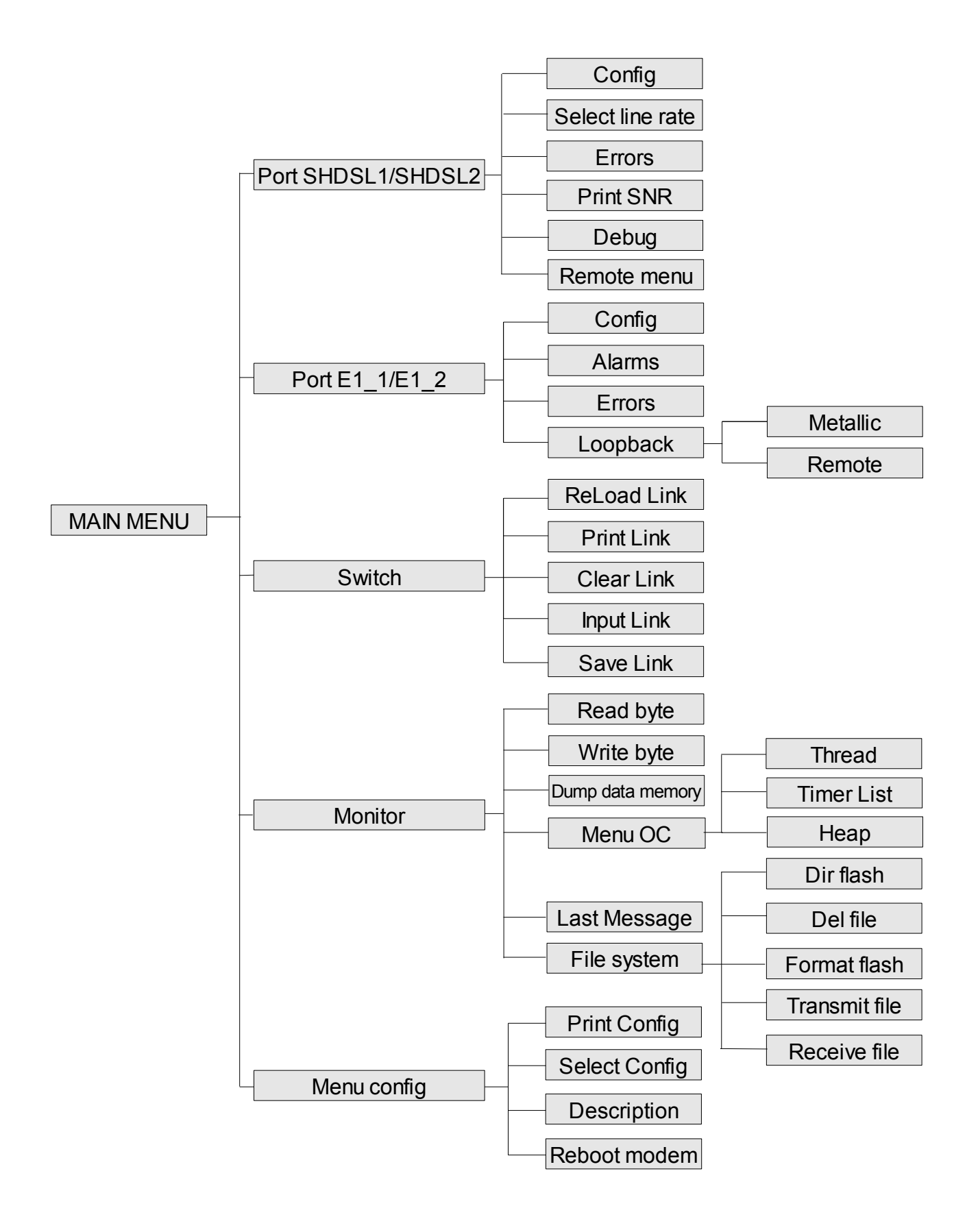

## $\Pi$ риложение Ж

## **Дистанционное питание (ДП 50508)**

Основные электрические характеристики платы:

- регулируемое выходное напряжение от 200 В до 360 В;
- максимальный рабочий ток 70 мА;
- ток срабатывания защиты от перегрузки 100 мА.

# **Порядок работы ДП 50508**

Для нормальной работы регенераторов SHDSL необходимо правильно сконфигурировать плату блока дистанционного питания с помощью программы «*Hyper Terminal*», для чего необходимо подключить COM-порт компьютера к разъёму, показанному на рис. Ж[.40.](#page-49-0) Подробное описание настройки программы «*Hyper Terminal*» описано в разделе 5.

Постоянный ток в линии SHDSL зависит от числа регенераторов в канале, значения выходного напряжения блока ДП и не должен превышать значения порядка 50 мА.

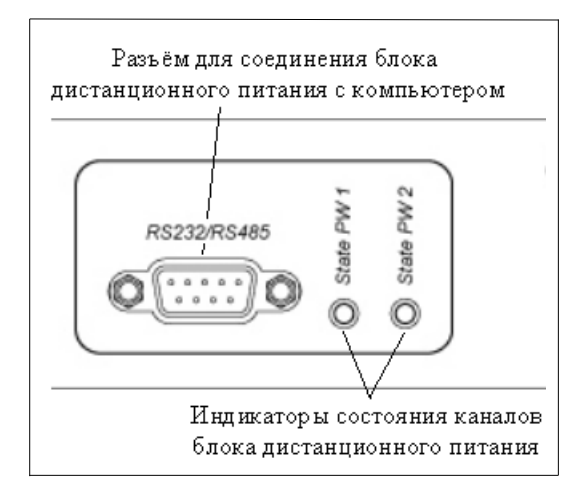

<span id="page-49-0"></span>Рисунок Ж.40 - Назначение элементов ДП на передней панели

## **Конфигурация ДП 50508**

После подключения ДП к компьютеру, запуска «*Hyper Terminal*» и нажатия клавиши «ENTER» на экране появится главное меню настройки с пунктами подменю. Выход из любого пункта подменю осуществляется нажатием клавиши «ESC»

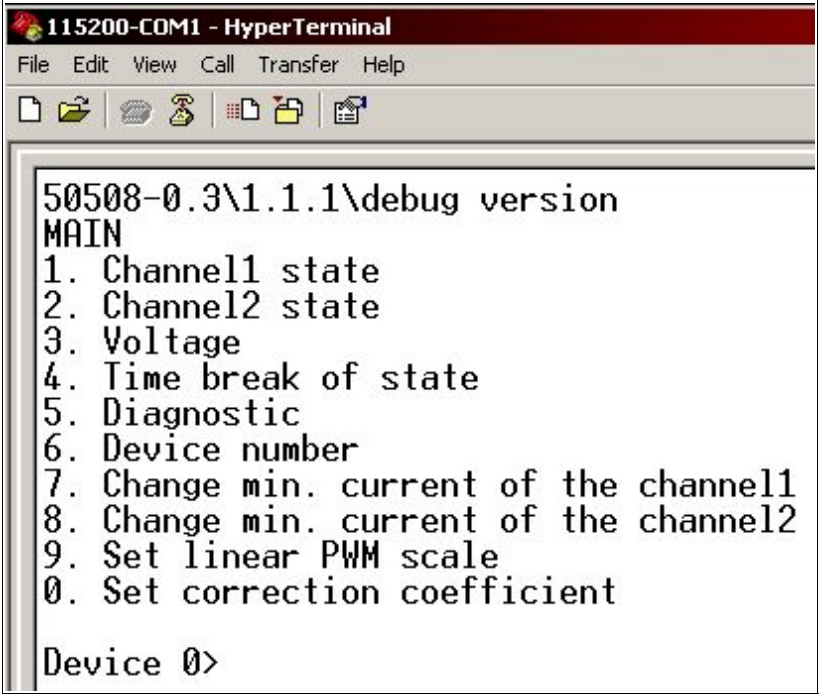

Пункты 1,2. Состояния 1,2 каналов ДП соответственно.

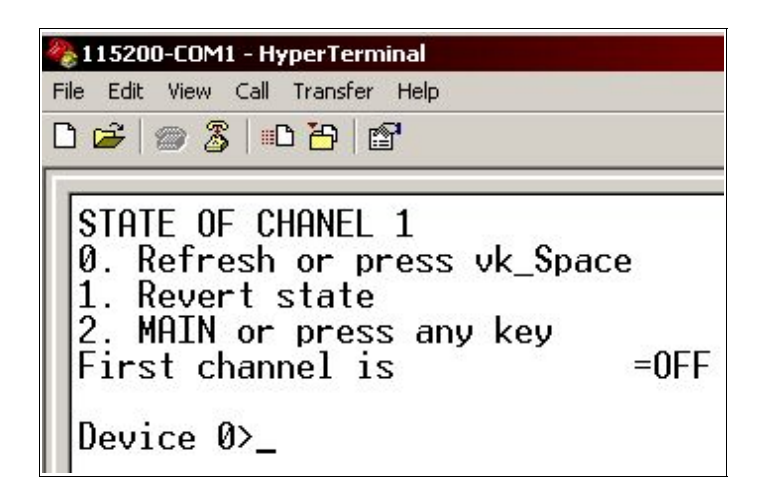

В этом меню есть возможность включить или выключить подачу напряжения на соответствующий канал «1». Текущее состояние отображается под пунктами подменю (First channel is = OFF(ON)). Если необходимо снять напряжение с линии или подать после возникновения аварийного режима, то следует пользоваться этим пунктом основного меню.

**Пункт 3.** Установка выходного напряжения

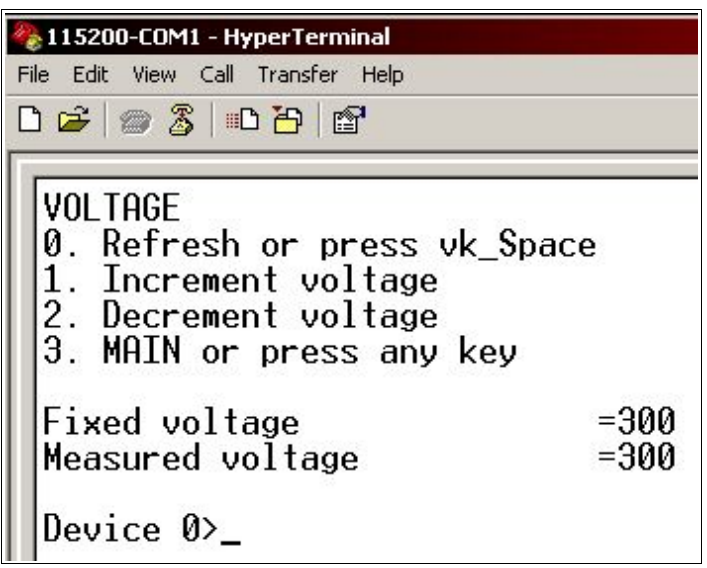

Чтобы изменить напряжение в сторону увеличения — клавиша «1», в сторону уменьшения клавиша «2». Клавиша «0» - обновление содержимого экрана.

Следует отметить, что увеличение напряжения в линии вызывает уменьшение потребляемого тока.

**Пункт 4.** Установка времени восстановления напряжения ДП после срабатывания защиты.

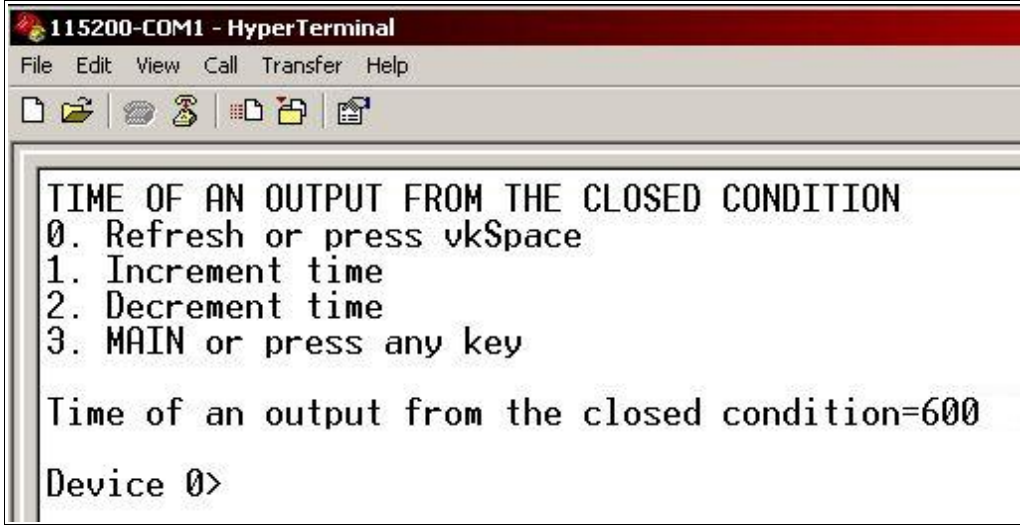

При установке значения, равного 0, ДП после аварийной ситуации автоматически не восстанавливается.

**Пункт 5.** Параметры блока ДП.

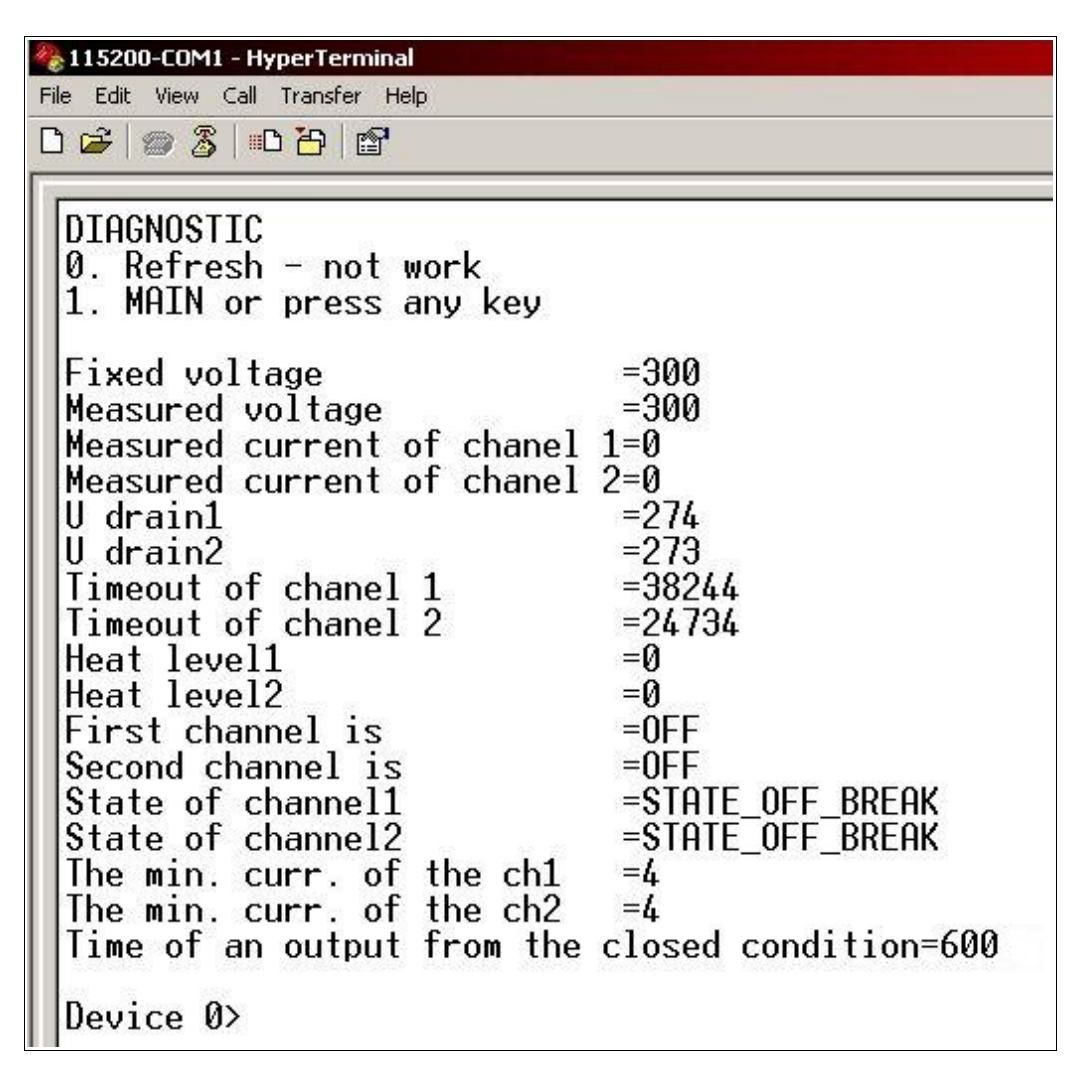

Здесь представлена таблица основных параметров ДП.

**Пункт 6.** Установка адреса ДП.

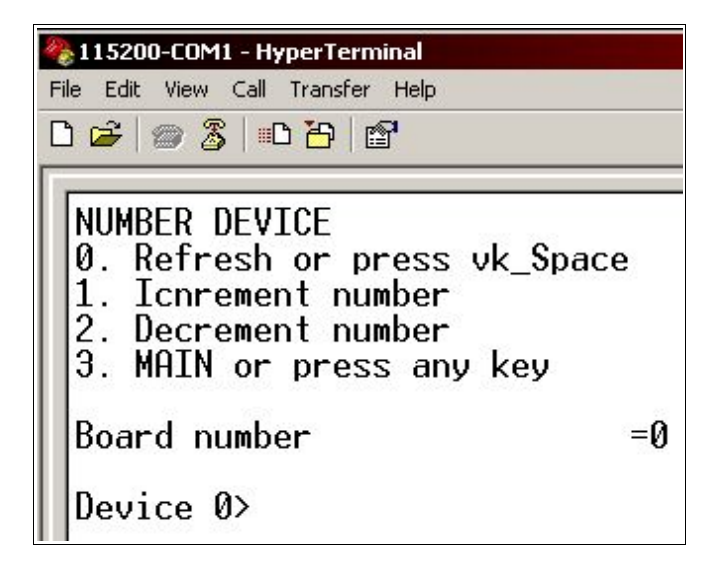

Изменение адреса применяется только для режима автоматического сканирования.

Пункты 7,8. Установка минимального тока канала ДП.

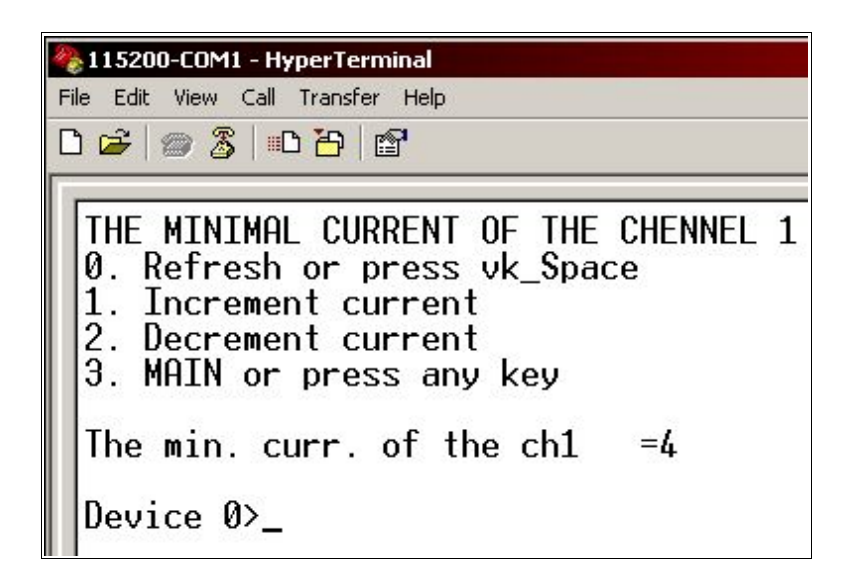

В этом пункте можно корректировать значение тока, при котором срабатывает защита от обрыва на линии.

Пункты 9 и 0 в работе не используются, предназначены только для калибровки ДП.

## Система диагностики Windex, конфигурационное меню

Блок питания 50508 работает по разработанному фирмой «Ника» протоколу, в котором командами входа в режим меню пользователя через heperterminal есть «/open 1 #13», где  $1$ номер устройства, #13 — энтер. Начиная с версии 1.1.2.2 блок питания может работать в системе лиагностики оборудования «Windex».

# Поиск устройства

Номера устройств могут быть в диапазоне  $1 - 32$ ,  $0 - 3$ арезервирован для изменения подпрограммы блока питания. В окне гипертерминала набрать «/list #13», по истечении задержки, которая вычисляется по формуле  $t =$  номер устройства \* 100 ms, устройство должно дать ответ « 01», где символ «|» - разделитель между номерами других устройств, а «01» - есть номер устройства.

## Последовательность действий замены управляющей программы устройства

Отключить блок питания от полезной нагрузки, подключить эквивалент полезной нагрузки на ток около  $10 - 15$  mA при напряжении 300 B, подать питание, зайти в меню, поменять сетевой адрес устройства на «0», сделать перезагрузку платы и действовать согласно вопросам меню:

- 1. На строку «Press 'ESC' for X-boot» нажмите клавишу «Esc».
- 2. Далее на строку «Press 'Y' for erase flash and continue or pres 'N' for cansel» нужно нажать англ. «у».
- 3. Далее нужно в гипертерминале выбрать меню «Transfer Send file», указать протокол «Xмодем», указать путь к бинарному файлу с программой для блока питания (Вы заранее должны знать путь к файлу что-бы быстро это сделать).
- 4. Нажать кнопку «Ок» и начнется передача данных.
- 5. При завершении передачи будет выведено сообщение «Receive complete.»
- 6. По умолчанию у блока питания все режимы управления будут закрыты.

# Последовательность действий для изменения номера устройства

- 1. Войти в пользовательский режим меню («/open 1 #13», где 1 номер устройства).
- 2. Войти в подменю «Device number» (нажать клавишу «6»), далее нажимая клавиши 1 или 2 увеличить или уменьшить значение адреса.
- 3. Выйти в главное меню блока питания (нажать «Esc»).
- 4. Если больше никаких параметров менять не хотите, закройте пользовательский режим командой - «/close #13». Если нужно перезагрузить, не набирайте эту команду.

#### Выполнение перезагрузки блока питания

Когда Вы поменяли сетевой адрес блока питания на «0» и готовы к перепрограммированию, введите в гипертерминале «/reboot #13» по истечении небольшой задержки действуйте согласно пункту о перепрограммировании устройства. При наборе этой команды в окне гипертерминала «эхо» не отображается.

## Калибровка

Подключить эквивалент нагрузки на 10-15 mA, померять выходное напряжение на этой нагрузке измерительным прибором, войти в пользовательское меню («/open 1 #13»), войти в подменю «0», изменить с помощью клавиш «1» и «0» коэффициент корректирования так что-бы напряжение, померянное контрольным прибором не отличалось от напряжения в меню больше чем на 1 вольт, выйти из подменю (нажать клавишу «Esc»), зайти в подменю «9»(нажать клавишу «9»), набрать слово «yes» #13, дождатся конца процедуры с выводом диагностических сообщений об максимальном и минимальном напряжении устройства (в момент каллибровки будут поочередно загоратся зеленые светодиоды первого и второго каналов), выйти в главное меню (нажать клавишу «Esc»), зайти в меню диагностика, проверить значения всех параметров.

#### Расшифровка некоторых элементов меню диагностики

«Fixed voltage» - значение, заданное пользователем и записанное в еепром.

«Measured voltage» - померянное напряжение, значение может отличаться в случае неправильной калибровки.

«Measured current of ch. 1» - померянный ток канала 1.

«Measured current of ch. 2» - померянный ток канала 2.

«U drain ch. 1» - напряжение на вытоке ключа, используется для внутренних вычислений.

«U drain ch. 2» - напряжение на вытоке ключа, используется для внутренних вычислений.

«Timeout of channel 1» - время, по истечении которого канал 1 включится.

«Timeout of channel  $2$ » - время, по истечении которого канал 2 включится.

Значение «State of channel 1» или «State of channel 2» могут быть такими:

- 1. "STATE INICIALIZATION" состояние инициализации, время на прохождение переходных процесов в момент включения блока питания;
- 2. "STATE NORMAL" нормальный режим работы;
- 3. "STATE BREAK" состояние кратковременного обрыва;
- 4. "STATE SHORT" состояние кратковременного короткого замыкания;
- 5. "STATE OVERHEAT" ключ управления каналом перегрелся, происходит остывание;
- 6. "STATE OFF SHORT" канал в режиме короткого замыкания;
- 7. "STATE OFF BREAK" канал в режиме обрыва;
- 8. "STATE OFF CHANNEL" канал выключен;

«The min. curr. of the ch.1» - минимальный установленный рабочий ток канала 1, при котором блок питания не выдает ошибки "STATE OFF BREAK".

«The min. curr. of the ch.2» - минимальный установленный рабочий ток канала 2, при котором блок питания не выдает ошибки "STATE OFF BREAK".

«Time of an output from the closed condition» - время через которой канал будет восстановлен при возникновении короткого замыкания или обрыва. Задается в секундах, может быть 0, 60 — 655. Если задано значение 0 канал не будет повторно включатся.  $60 -$  минимальное значение времени остывания ключа.

#### Сброс счетчика времени канала

Включить, выключить, включить канал. Это можно сделать в меню для соответствующего канала. Может перегреться канал.

При внесении изменений каких либо параметров блока питания нужно выходить в главное

## НИКА.467769.001 РЭ

меню для сохранения настроек в еепром память. Для блокирования всех режимов меню, и предотвращению случайных установок параметров блока питания нужно набрать в гипетерминале команду «close #13», не забывайте это делать.

## **Единицы измерения**

Единицы измерения напряжения — вольты, тока — миллиамперы, времени секунды.

# **Граничные величины**

Рабочий ток каждого канала  $-0 - 70$  мА. Рабочее напряжение – 230 – 360 В.

Входное напряжение – 60 В.

Время восстановления - 0,60 – 600 с.

Кратковременный обрыв – 9 с.

Блок питания не чувствителен к кратковременным коротким замыканиям и обрывам в линии. Помните, источник напряжения для обеих каналов один и тот же, поэтому, изменяя напряжение на одном канале Вы также изменяете напряжение на другом канале.

## Приложение К

(справочное)

### **Информация для заказа**

Модем ОЛТ 60/30 SHDSL:

– однопортовый - состоит из двух сетевых интерфейсов Е1 и одного линейного интерфейса SHDSL;

– двухпортовый - состоит из двух сетевых интерфейсов Е1 и двух линейных интерфейсов SHDSL.

Для установки на столе:

– без дистанционного питания - НИКА.467769.001-01

– с дистанционным питанием - НИКА.467769.001-02

Для установки в монтажную стойку 19"(МСУ):

– без дистанционного питания - НИКА.467769.001-03

– с дистанционным питанием - НИКА.467769.001-04

Для установки в монтажную стойку 19"(МСУ), состоящие из двух сетевых интерфейсов Е1, сетевого Ethernet-интерфейса и двух линейных интерфейсов SHDSL:

– с дистанционным питанием - НИКА.467769.001-06

– без дистанционного питания - НИКА.467769.001-07

# Приложение Л

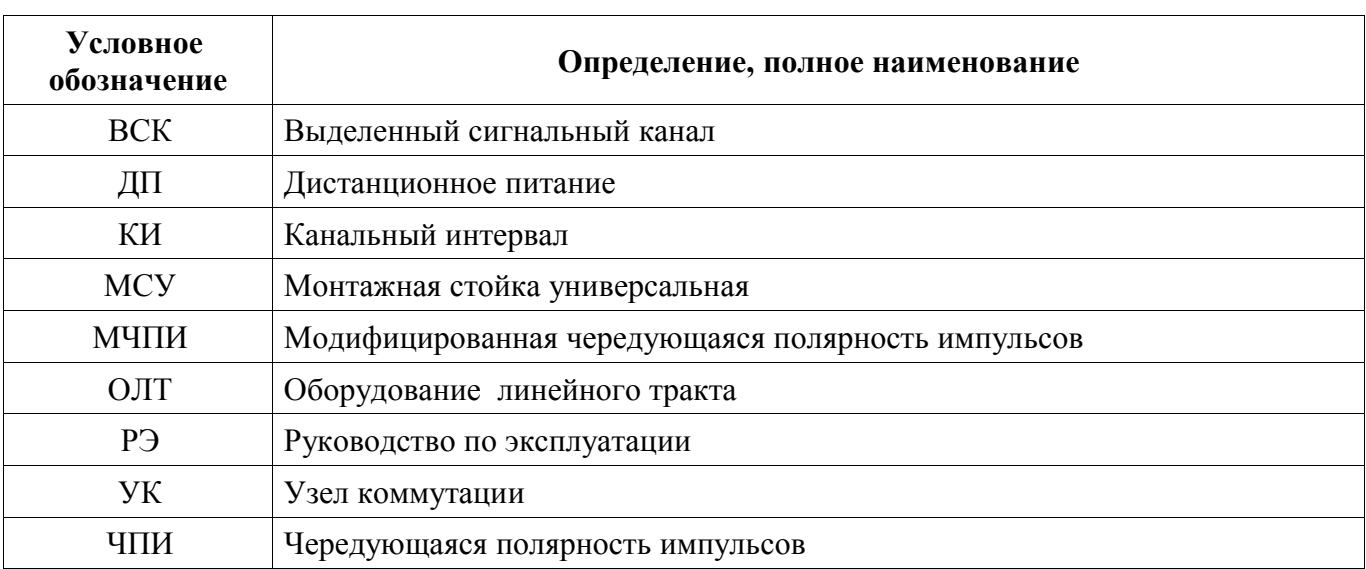

# **Перечень терминов, сокращений, условных обозначений**

## **Лист изменений**

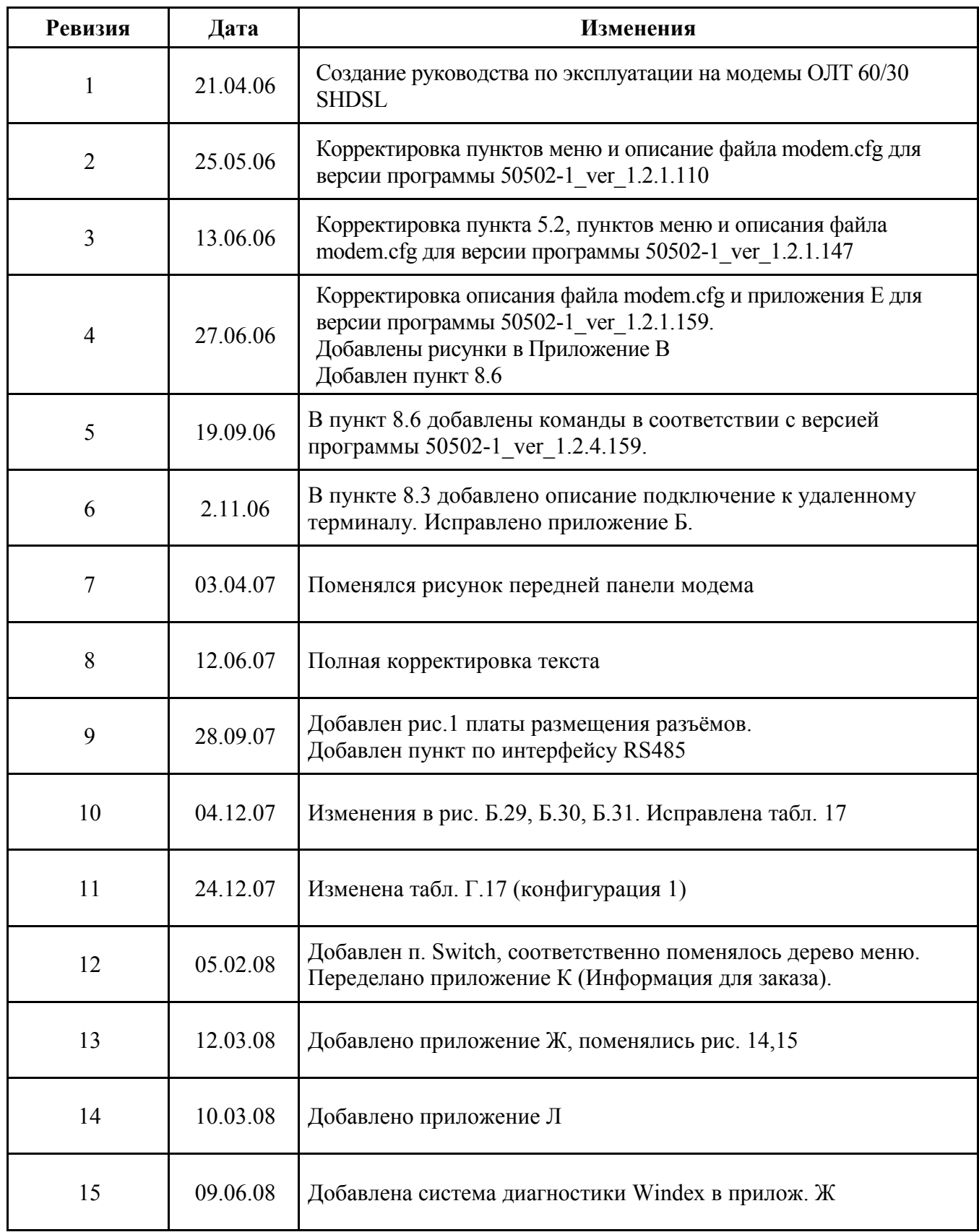